# FPC-8100 Series

### **Robust Box PC with Intel® 10th Generation CoreTM i9/i7/i5/i3 Processor**

## User's Manual

### Version 1.0

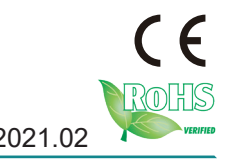

P/N: 4016810000100P 2021.02

This page is intentionally left blank.

#### <span id="page-2-0"></span>**Revision History**

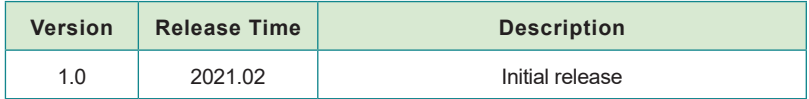

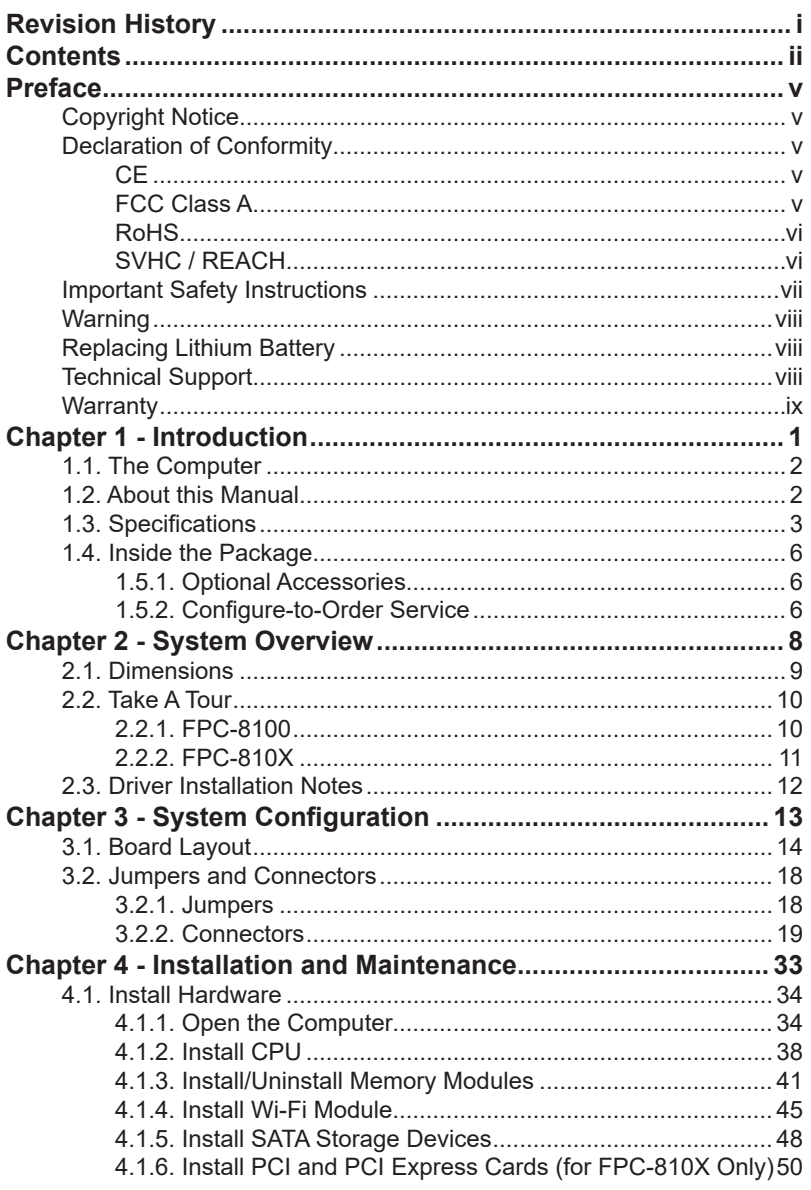

#### Contents

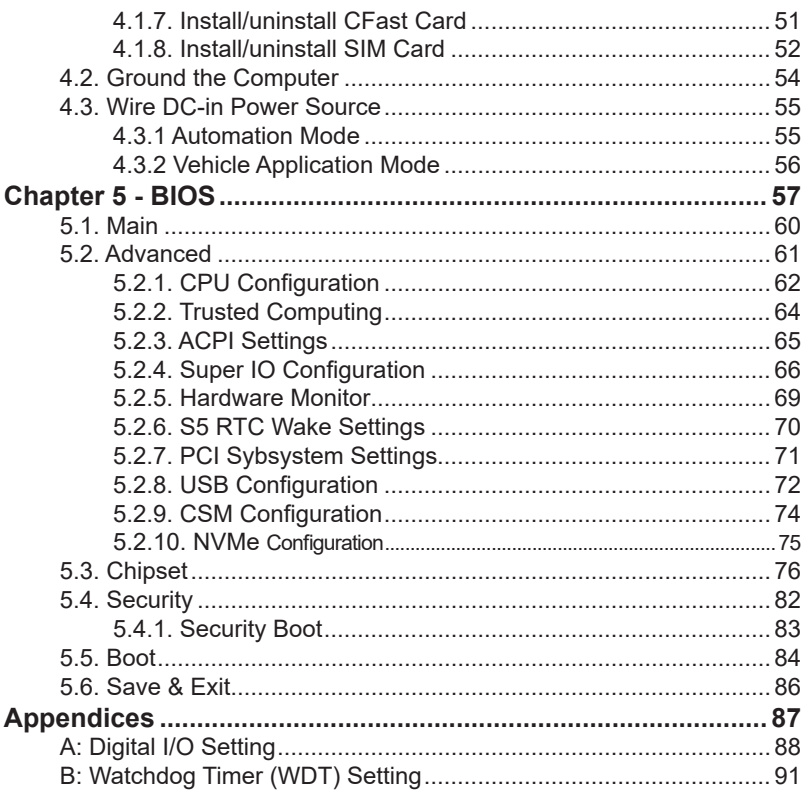

This page is intentionally left blank.

#### <span id="page-6-0"></span>**Copyright Notice**

All Rights Reserved.

The information in this document is subject to change without prior notice in order to improve the reliability, design and function. It does not represent a commitment on the part of the manufacturer.

Under no circumstances will the manufacturer be liable for any direct, indirect, special, incidental, or consequential damages arising from the use or inability to use the product or documentation, even if advised of the possibility of such damages.

This document contains proprietary information protected by copyright. All rights are reserved. No part of this document may be reproduced by any mechanical, electronic, or other means in any form without prior written permission of the manufacturer.

#### **Declaration of Conformity CE**

The CE symbol on the computer indicates that it is in compliance with the directives of the Union European (EU). A Certificate of Compliance is available by contacting Technical Support.

This product has passed the CE test for environmental specifications when shielded cables are used for external wiring. We recommend the use of shielded cables. This kind of cable is available from ARBOR. Please contact your local supplier for ordering information.

#### **Warning**

This is a class A product. In a domestic environment this product may cause radio interference in which case the user may be required to take adequate measures.

#### **FCC Class A**

This device complies with Part 15 of the FCC Rules. Operation is subject to the following two conditions:

- (1) This device may not cause harmful interference, and
- (2) This device must accept any interference received, including interference that may cause undesired operation.

#### <span id="page-7-0"></span>NOTE:

This equipment has been tested and found to comply with the limits for a Class A digital device, pursuant to Part 15 of the FCC Rules. These limits are designed to provide reasonable protection against harmful interference when the equipment is operated in a commercial environment. This equipment generates, uses, and can radiate radio frequency energy and, if not installed and used in accordance with the instruction manual, may cause harmful interference to radio communications. Operation of this equipment in a residential area is likely to cause harmful interference in which case the user will be required to correct the interference at his own expense.

#### **RoHS**

ARBOR Technology Corp. certifies that all components in its products are in compliance and conform to the European Union's Restriction of Use of Hazardous Substances in Electrical and Electronic Equipment (RoHS) Directive 2002/95/EC.

The above mentioned directive was published on 2/13/2003. The main purpose of the directive is to prohibit the use of lead, mercury, cadmium, hexavalent chromium, polybrominated biphenyls (PBB), and polybrominated diphenyl ethers (PBDE) in electrical and electronic products. Member states of the EU are to enforce by 7/1/2006.

ARBOR Technology Corp. hereby states that the listed products do not contain unintentional additions of lead, mercury, hex chrome, PBB or PBDB that exceed a maximum concentration value of 0.1% by weight or for cadmium exceed 0.01% by weight, per homogenous material. Homogenous material is defined as a substance or mixture of substances with uniform composition (such as solders, resins, plating, etc.). Lead-free solder is used for all terminations (Sn(96-96.5%), Ag(3.0-3.5%) and Cu(0.5%)).

#### **SVHC / REACH**

To minimize the environmental impact and take more responsibility to the earth we live, Arbor hereby confirms all products comply with the restriction of SVHC (Substances of Very High Concern) in (EC) 1907/2006 (REACH --Registration, Evaluation, Authorization, and Restriction of Chemicals) regulated by the European Union.

All substances listed in SVHC < 0.1 % by weight (1000 ppm)

#### <span id="page-8-0"></span>**Important Safety Instructions**

Read these safety instructions carefully

- 1. Read all cautions and warnings on the equipment.
- 2. Place this equipment on a reliable surface when installing. Dropping it or letting it fall may cause damage
- 3. Make sure the correct voltage is connected to the equipment.
- 4. For pluggable equipment, the socket outlet should be near the equipment and should be easily accessible.
- 5. Keep this equipment away from humidity.
- 6. The openings on the enclosure are for air convection and protect the equipment from overheating. DO NOT COVER THE OPENINGS.
- 7. Position the power cord so that people cannot step on it. Do not place anything over the power cord.
- 8. Never pour any liquid into opening. This may cause fire or electrical shock.
- 9. Never open the equipment. For safety reasons, the equipment should be opened only by qualified service personnel.
- 10. If one of the following situations arises, get the equipment checked by service personnel:
	- a. The power cord or plug is damaged.
	- b. Liquid has penetrated into the equipment.
	- c. The equipment has been exposed to moisture.
	- d. The equipment does not work well, or you cannot get it to work according to the user's manual.
	- e. The equipment has been dropped or damaged.
	- f. The equipment has obvious signs of breakage.
- 11. Keep this User's Manual for later reference.

#### <span id="page-9-0"></span>Preface

#### **Warning**

The Box PC and its components contain very delicately Integrated Circuits (IC). To protect the Box PC and its components against damage caused by static electricity, you should always follow the precautions below when handling it:

- 1. Disconnect your Box PC from the power source when you want to work on the inside.
- 2. Use a grounded wrist strap when handling computer components.
- 3. Place components on a grounded antistatic pad or on the bag that came with the Box PC, whenever components are separated from the system.

#### **Replacing Lithium Battery**

Incorrect replacement of the lithium battery may lead to a risk of explosion.

The lithium battery must be replaced with an identical battery or a battery type recommended by the manufacturer.

Do not throw lithium batteries into the trash can. It must be disposed of in accordance with local regulations concerning special waste.

#### **Technical Support**

If you have any technical difficulties, please consult the user's manual first at: [http://www.arbor-technology.com](ftp://ftp.arbor.com.tw/pub/manual)

Please do not hesitate to e-mail our customer service when you still cannot find out the answer.

E-mail:[info@arbor.com.tw](mailto:info%40arbor.com.tw?subject=)

#### <span id="page-10-0"></span>**Warranty**

This product is warranted to be in good working order for a period of one year from the date of purchase. Should this product fail to be in good working order at any time during this period, we will, at our option, replace or repair it at no additional charge except as set forth in the following terms. This warranty does not apply to products damaged by misuse, modifications, accident or disaster.

Vendor assumes no liability for any damages, lost profits, lost savings or any other incidental or consequential damage resulting from the use, misuse of, or inability to use this product. Vendor will not be liable for any claim made by any other related party.

Vendors disclaim all other warranties, either expressed or implied, including but not limited to implied warranties of merchantability and fitness for a particular purpose, with respect to the hardware, the accompanying product's manual(s) and written materials, and any accompanying hardware. This limited warranty gives you specific legal rights.

Return authorization must be obtained from the vendor before returned merchandise will be accepted. Authorization can be obtained by calling or faxing the vendor and requesting a Return Merchandise Authorization (RMA) number. Returned goods should always be accompanied by a clear problem description.

This page is intentionally left blank.

# <span id="page-12-0"></span>**Chapter 11 Introduction**

#### <span id="page-13-0"></span>**1.1. The Computer**

- Fanless design
- Wide range DC power input (9~36V)
- HDMI x1 + VGA x 1 and DVI x 1 (support 3 independent displays (W480E, only))
- Power on/off delay control / configurable ignition power control
- TPM2.0 support
- One mPCIe for optional WiFi/3G/4G/GPS or I/O expansion supported
- 1 x 2.5 Gigabit LAN support
- 1 x M.2 E Key (2230) for WiFi/BT
- Front-accessible I/O support

#### **1.2. About this Manual**

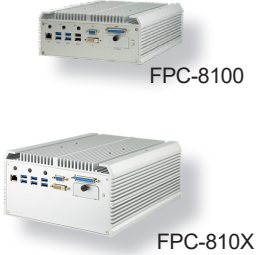

This manual is meant for the experienced users and integrators with hardware knowledge of personal computers. If you are not sure about the description herein, consult your vendor before further handling.

We recommend that you keep one copy of this manual for the quick reference for any necessary maintenance in the future. Thank you for choosing ARBOR products.

#### <span id="page-14-0"></span>**1.3. Specifications**

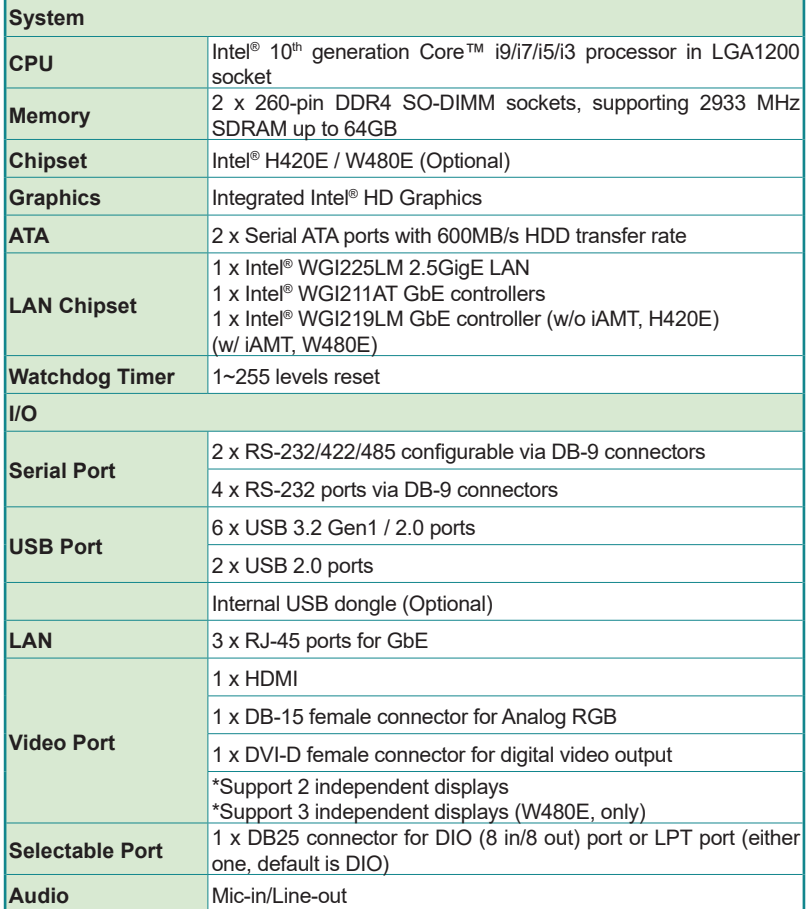

#### **Introduction**

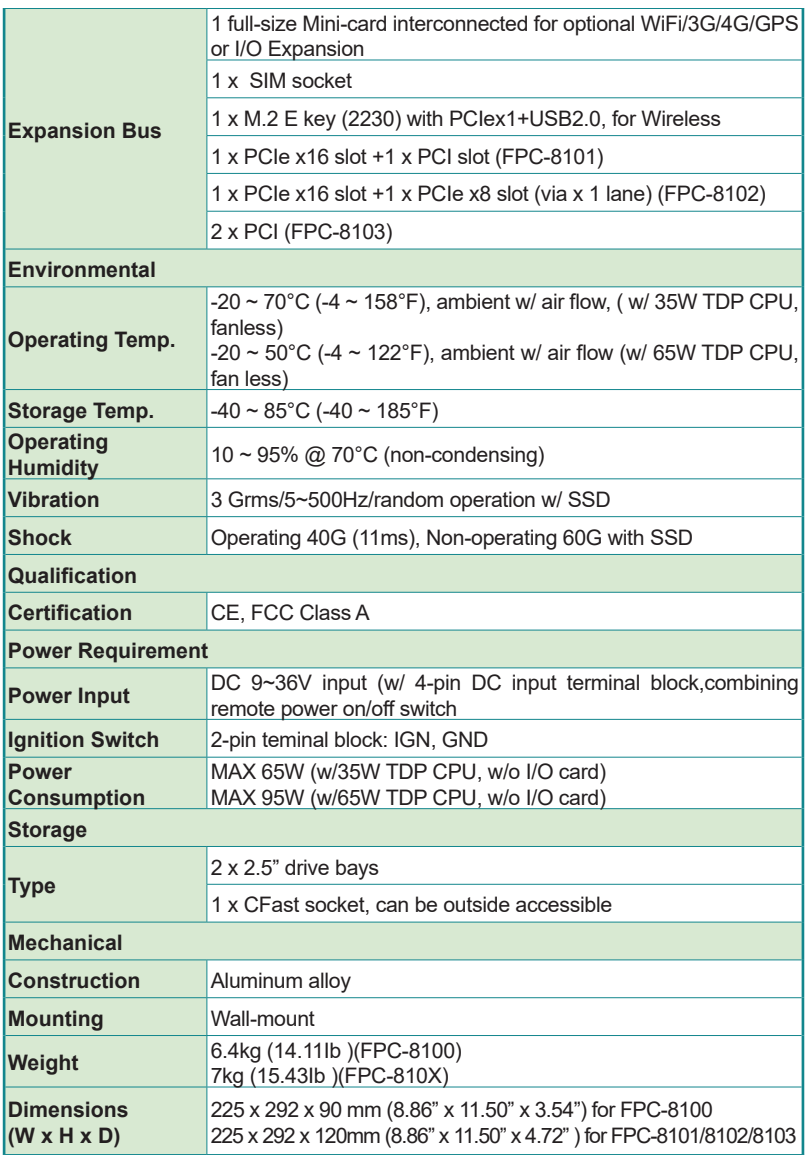

**OS Support**

Windows 10 IOT Enterprise 64-bit Linux (Kernel: 4.9)

<span id="page-17-0"></span>Introduction

#### **1.4. Inside the Package**

Upon opening the package, carefully inspect the contents. If any of the items is missing or appears damaged, contact your local dealer or distributor. The package should contain the following items:

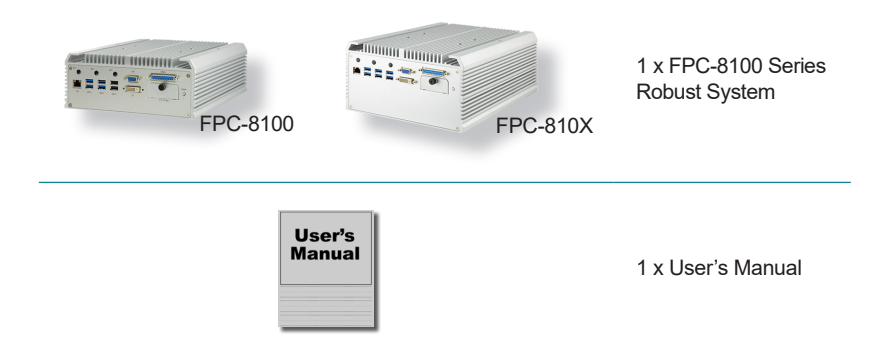

#### **1.5.1. Optional Accessories**

The following items are normally optional, but some vendors may include them as a standard package, or some vendors may not carry all the items.

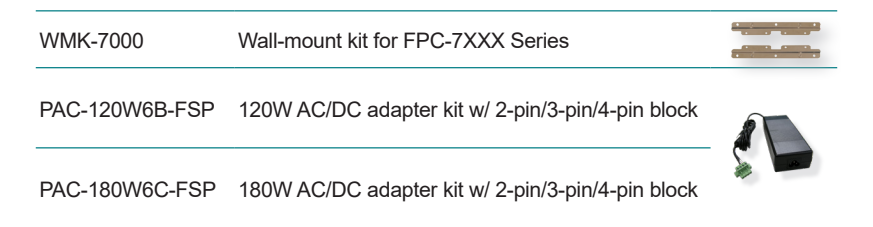

#### **1.5.2. Configure-to-Order Service**

Make the computer more tailored to your needs by selecting one or more components from the list below to be fabricated to the computer.

#### Introduction

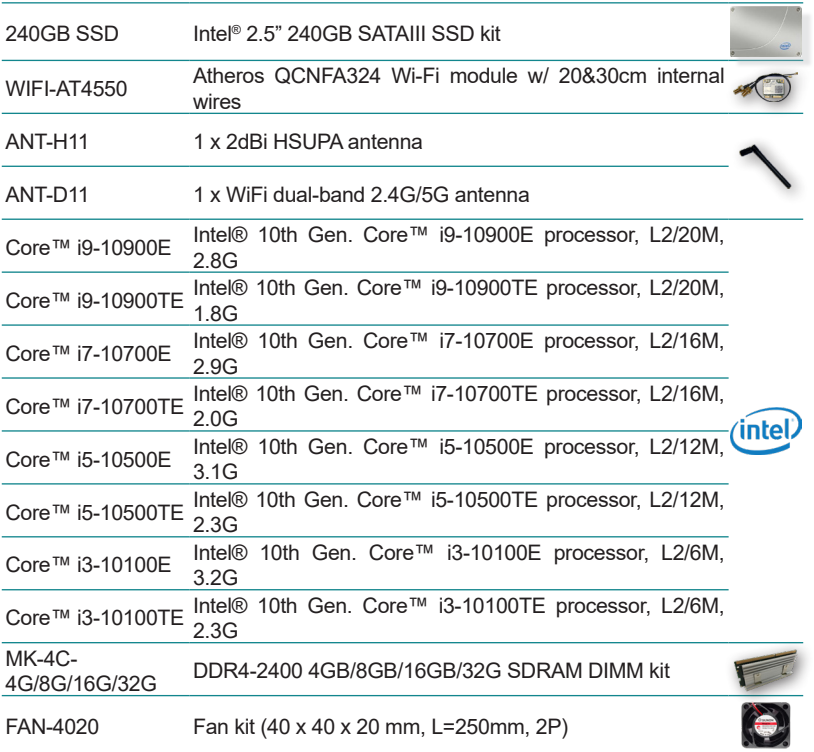

<span id="page-19-0"></span>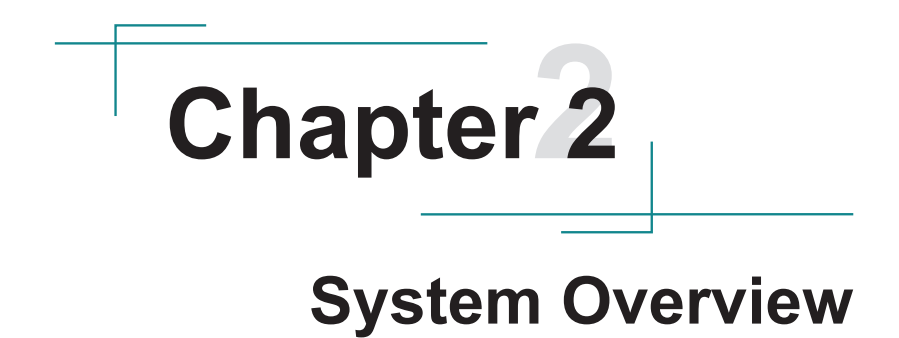

#### <span id="page-20-0"></span>**2.1. Dimensions**

FPC-8100

 $\overline{0000}$ 

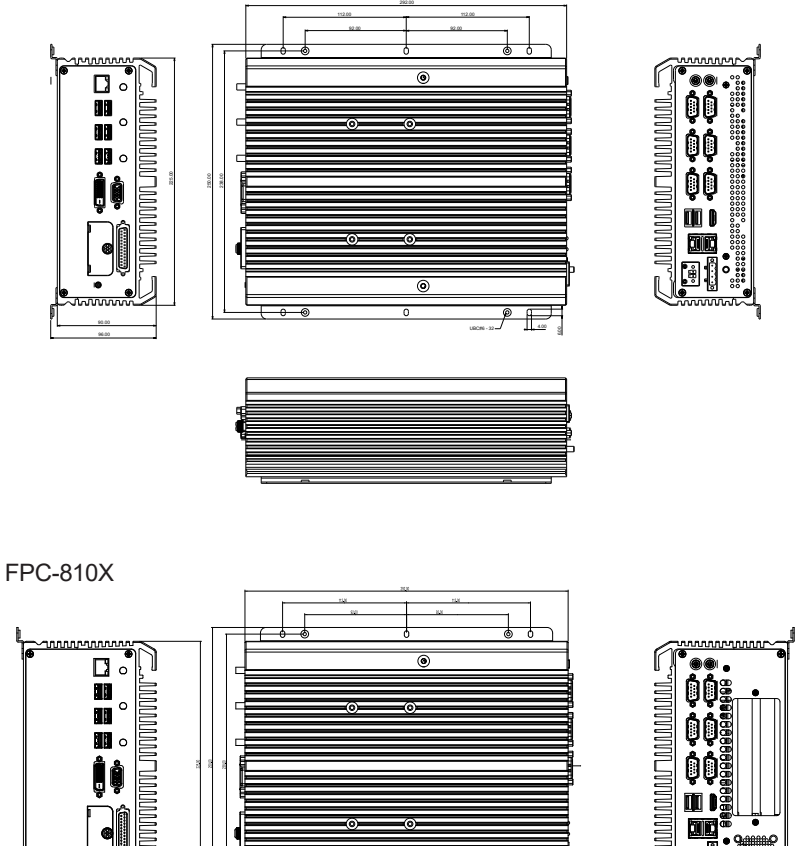

- 9 -

೯

 $f\boxplus$ 

<span id="page-21-0"></span>System Overview

- **2.2. Take A Tour**
- **2.2.1. FPC-8100**
- **2.2.1.1 Front View**

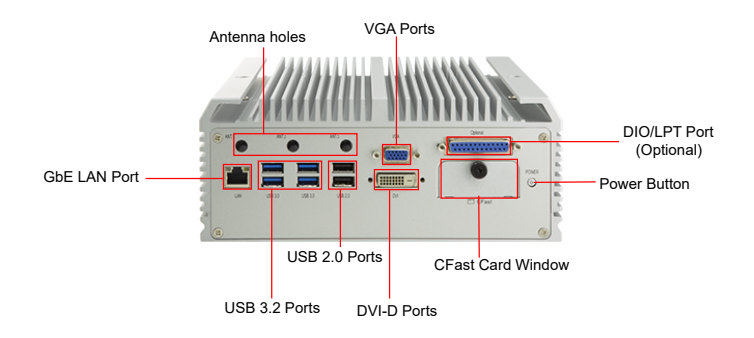

**2.2.1.2 Rear View**

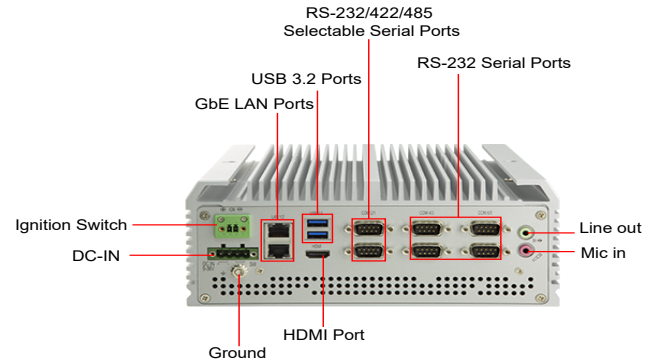

#### <span id="page-22-0"></span>**2.2.2. FPC-810X**

#### **2.2.2.1 Front View**

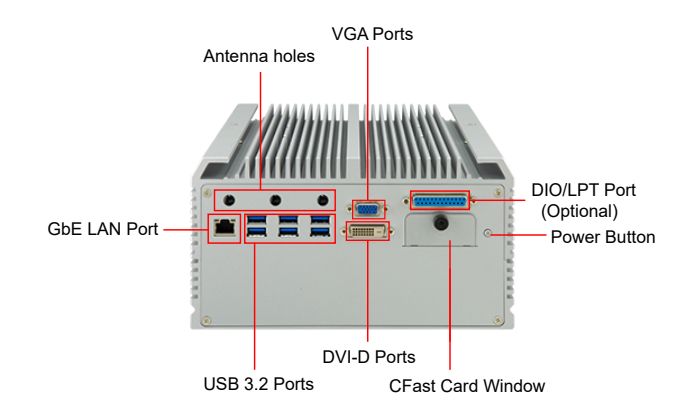

**2.2.2.2 Rear View**

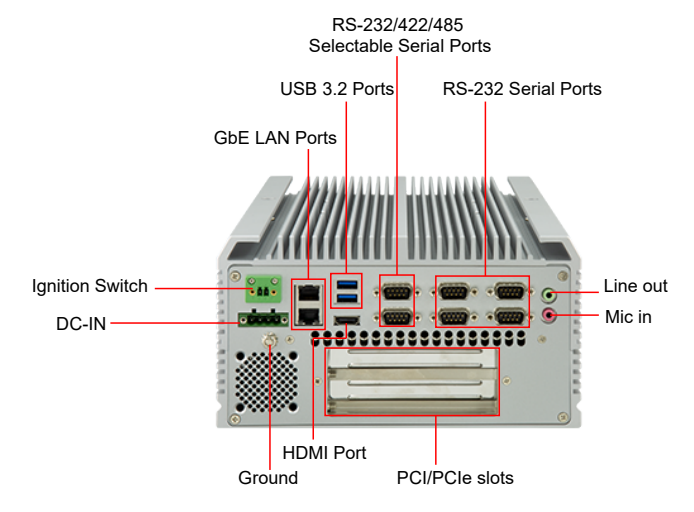

#### <span id="page-23-0"></span>**2.3. Driver Installation Notes**

The CPU module supports Windows 10 64-bit and Linux. To install the drivers, please go to our website at **www.arbor-technology.com** and download the driver pack from the product page. Then extract the downloaded file and follow the sequence below to install the drivers:

#### **Chipset → Graphic → Audio → Other drivers**

The driver path is listed as below:

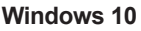

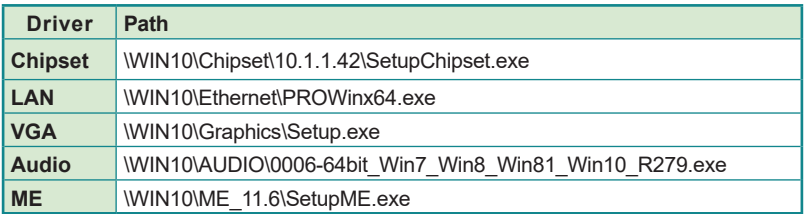

# <span id="page-24-0"></span>**Chapter 33**

## **System Configuration**

#### <span id="page-25-0"></span>Engine of the Computer

#### **3.1. Board Layout**

#### **Board Top**

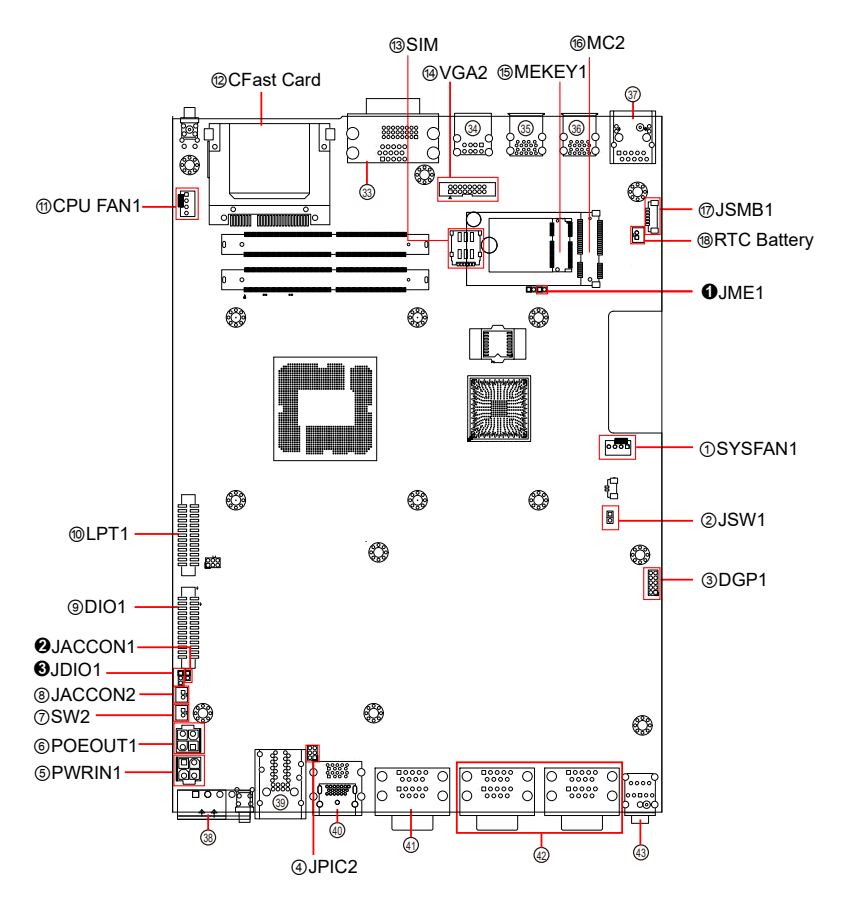

#### **Board Bottom**

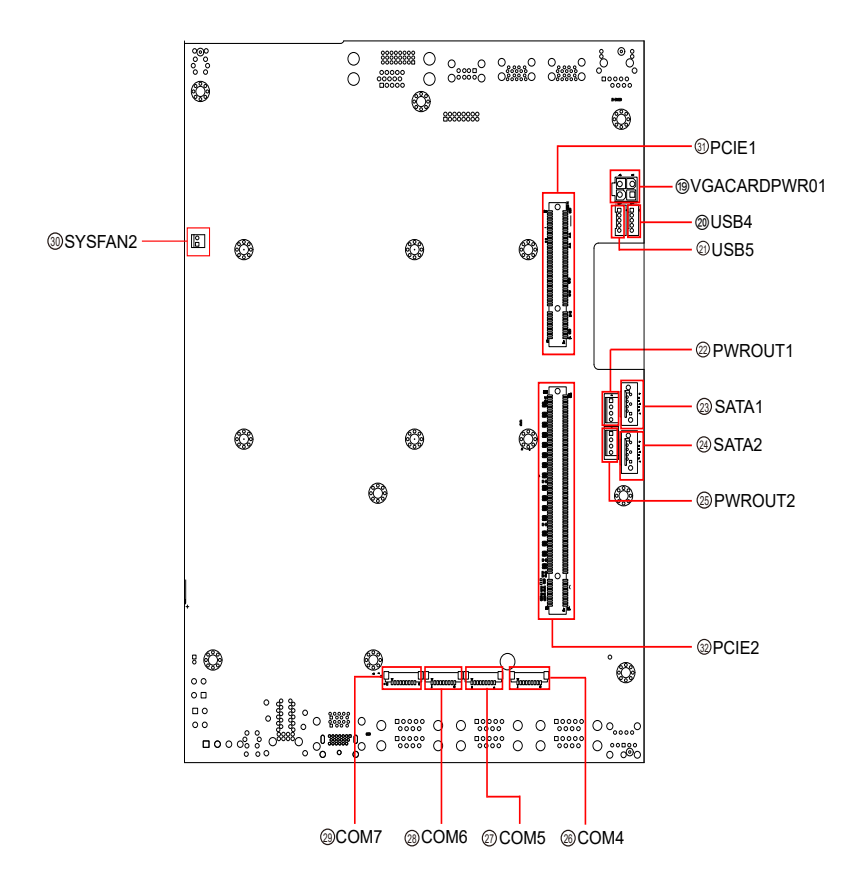

#### Engine of the Computer

Jumpers

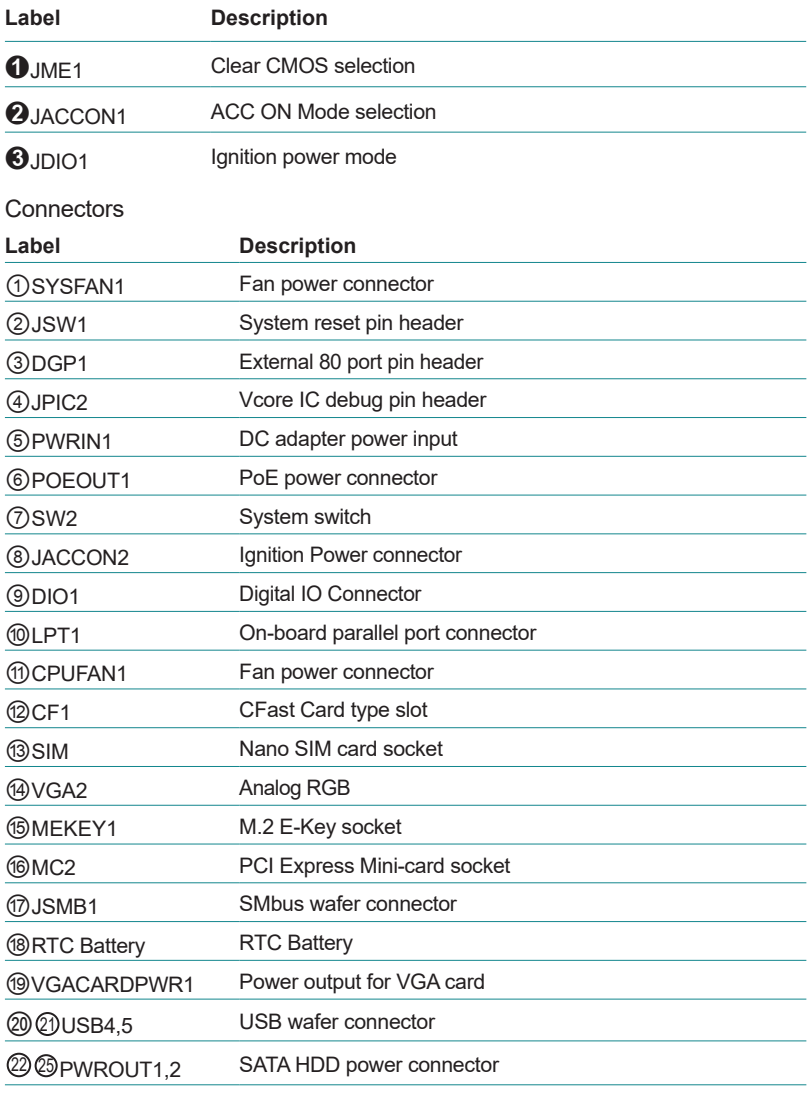

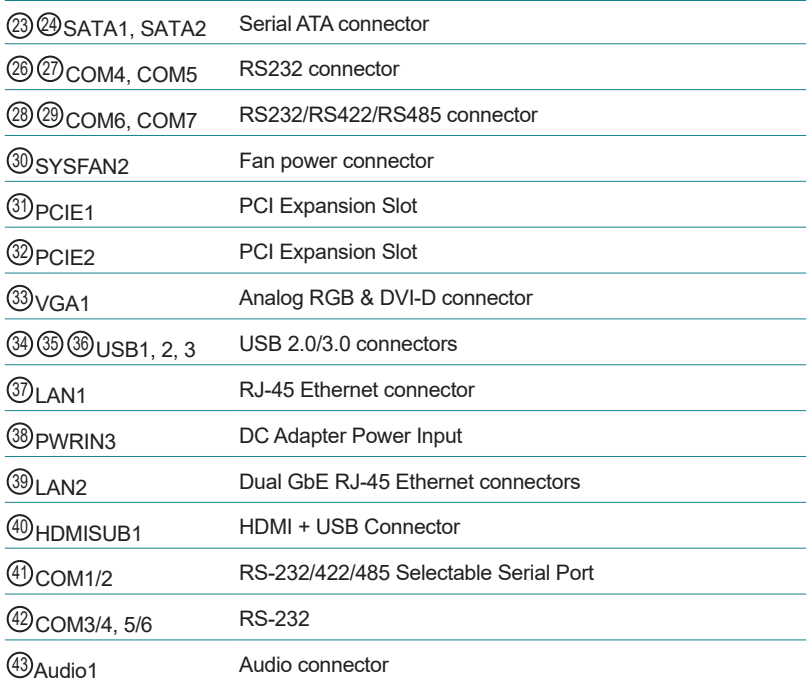

<span id="page-29-0"></span>Engine of the Computer

#### **3.2. Jumpers and Connectors**

#### **3.2.1. Jumpers**

➊ **JME1**

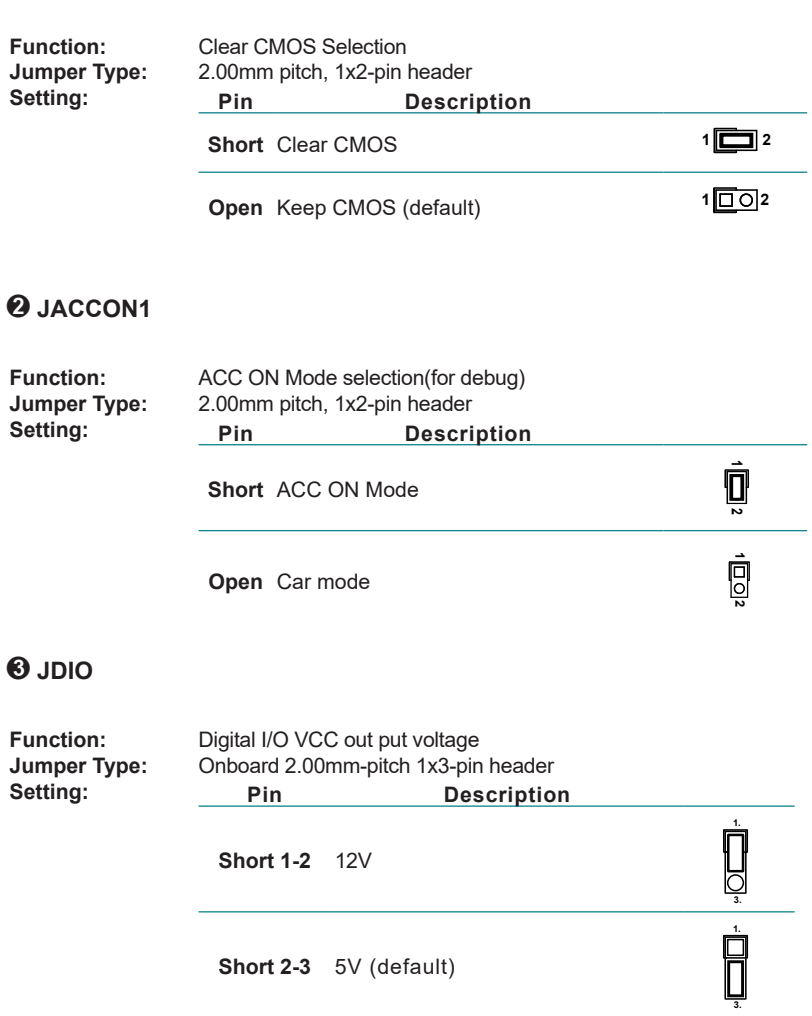

#### <span id="page-30-0"></span>**3.2.2. Connectors**

#### ①⑪ **FAN Connector (SYSFAN1/CPUFAN1)**

**Function:** Fan Power Connector

**Connector Type:** Onbard 2.54mm pitch 1x4-pin one-wall wafer connector

**Pin Assignment: Pin Description**

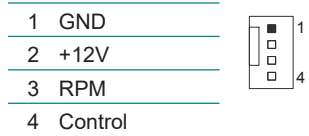

#### ② **System reset pin header (JSW1)**

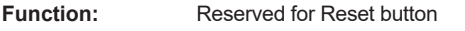

**Connector Type:** onboard 2.0mm pitch 2-pin header

**Pin Assignment:** 

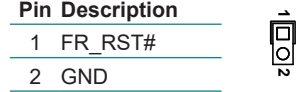

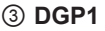

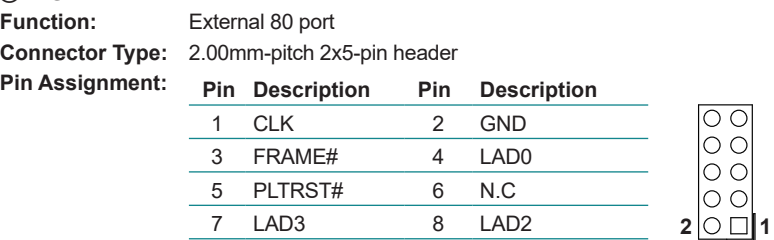

9 VCC3 10 LAD1

#### Engine of the Computer

#### ④ **Vcore IC debug pin header (JPIC2)**

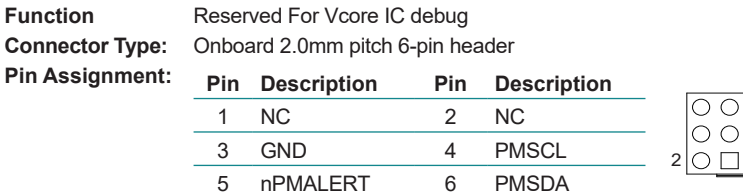

#### ⑤ **PWRIN1**

**Function** DC-IN Power Connector **Connector Type:** 2.54mm-pitch 4-pin header

**Pin Assignment: Pin Description**

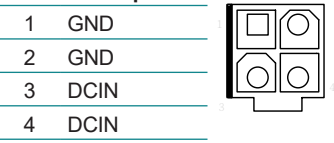

⑥ **POEOUT1**

**Function: Connector Type: Pin Assignment:** 

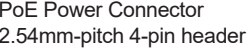

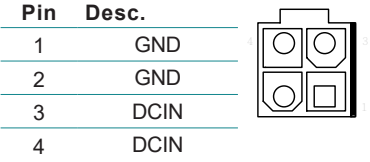

⑦ **SW2**

**Function** Power Button **Pin Assignment: Pin Description**

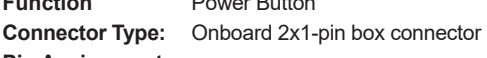

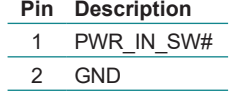

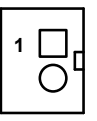

## **JACCON2**

**Ignition Power Connector Connector Type:** Onboard 2x1-pin box connector<br>**Pin Assignment: Pin Description Pin Description**  Acc\_ON **1** GND

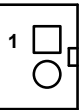

#### **DIO1**

**Function:** Digital IO Connector **Connector Type:**  $P$ in Assignment:

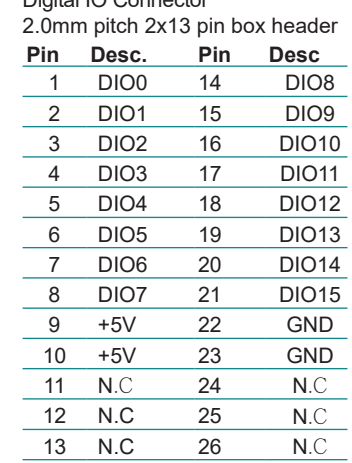

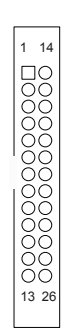

#### Engine of the Computer

#### **LPT1**

 $Pin$  Assignment:

**Function:** On-board Parallel Port Connector **Connector Type:** 2.00mm pitch 2 x13-pin box header

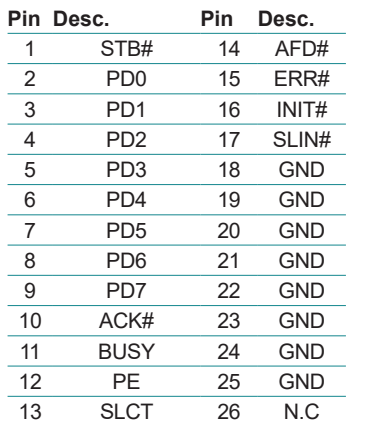

 14 26

#### ⑫ **CF1**

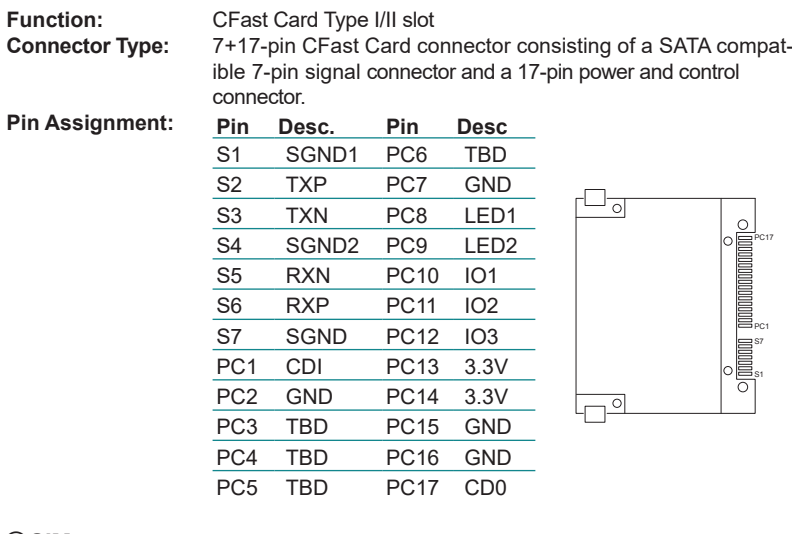

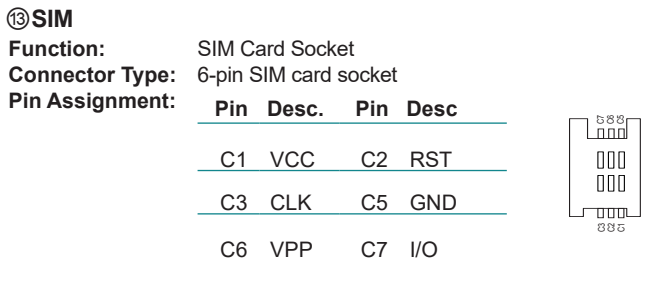

#### Engine of the Computer

#### ⑭**VGA2**

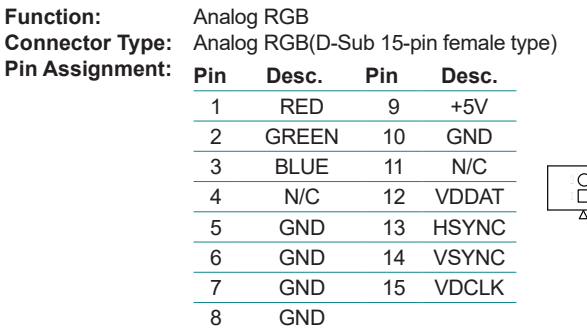

#### ⑮ **MEKEY1**

**Function:** M.2 E-Key socket (w/ PCIe + USB 2.0) for optional Wi-Fi/BT **Connector Type:** M.2 E-Key 2230 Socket The pin assignments conform to the industry standard.

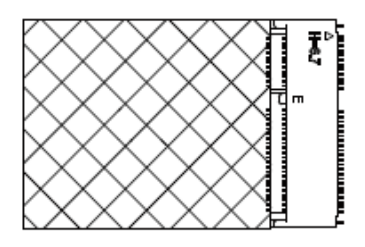
### ⑯ **MC2 Pin Assignment:**

**PCI Express Mini-card Full socked Connector Type:** Onboard 0.8mm pitch 52-pin edge card connector.

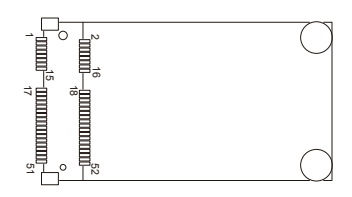

#### ⑰ **SMBUS Connector(JSMB1)**

**Function:** S **Connector Type: 1 Pin Assignment:** 

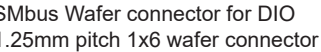

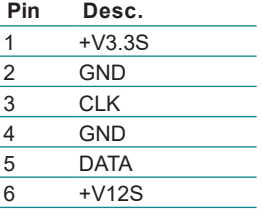

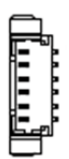

#### ⑱ **BAT1**

**Function:** F **Connector Type:** 0 **Pin Assignment:** 

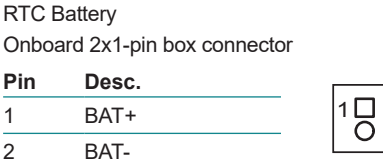

#### Engine of the Computer

#### **VGACARDPWR1**

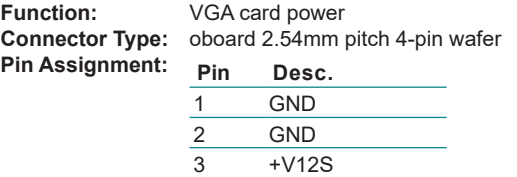

+V12S

**Function:** USB 3.0/2.0 Connectors

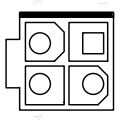

## **@ @ USB4, 5**<br>Function:

**Connector Type:** On-board 1.25mm pitch 1x5 pin wafer connector

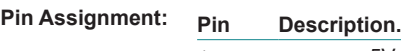

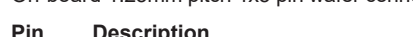

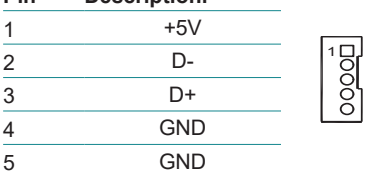

#### <sup>25</sup>**PWROUT1, 2**

**Function:** SATA HDD Power Connector

**Connector Type:** 2.54mm pitch 4x7-pin one-wall connector

**Pin Assignment: Pin Description** 

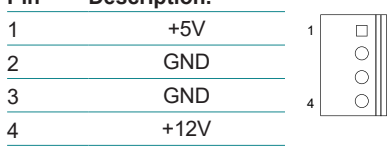

## **23 SATA1, 2**<br>Function:

**Function:** Serial ATA Connector<br>**Connector Type:** On-board Stabdard 7 **Connector Type:** On-board Stabdard 7-pin Serial ATA Connector<br>Pin Assignment: Pin Description **Pin Assignment: Pin Description** GND <sup>7</sup> TX+ TX- GND RX-RX+

GND

## <sup>26</sup> 27 **COM4**, 5<br>Function:

**Pin Assignment:** 

RS232 Connector(COM4~COM5) **Connector Type:** Onboard 1.25mm pitch 9-pin Connector

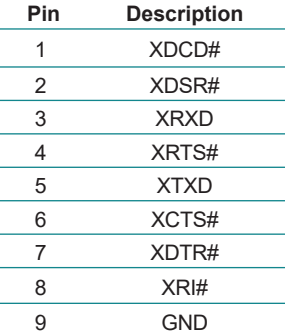

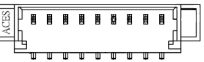

#### Engine of the Computer

## <sup>28</sup> COM6, 7<br>Function:

**Pin Assignment:** 

**Function:** RS232 Connector(COM6~COM7) **Connector Type:** Onboard 1.25mm pitch 9-pin Connector

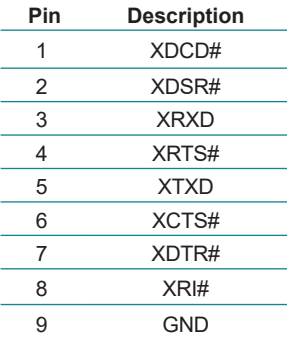

## ) **B B B B & B B B**

#### <sup>30</sup> **SYSFAN2**

**Function:** System Fan power out **Pin Assignment:** 

**Connector Type:** 2.0mm-pitch 2-pin header

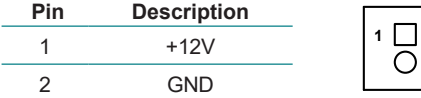

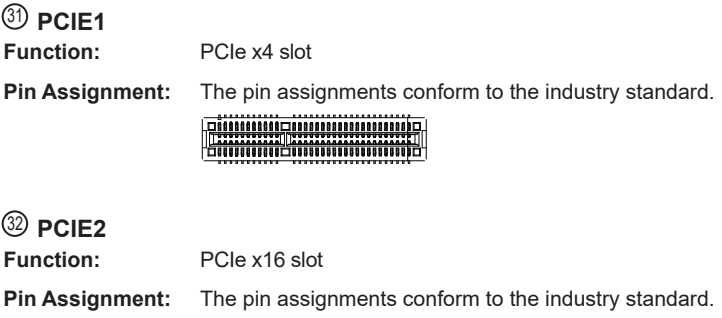

B2 B1 A1 A2 B81 B82 A81A82

## <sup>33</sup> VGA1<br>Function:

**Function:** Analog RGB & DVI-D Connector Analog RGB **Connector Type:** Analog RGB (D-Sub 15-pin female type) + DVI-D (DVI-D female connector)

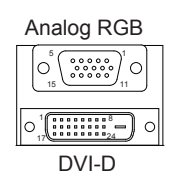

#### **Pin Assignment:**

#### **Analog RGB Connector**

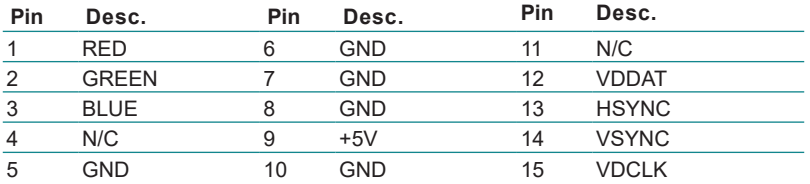

#### **DVI-D Connector**

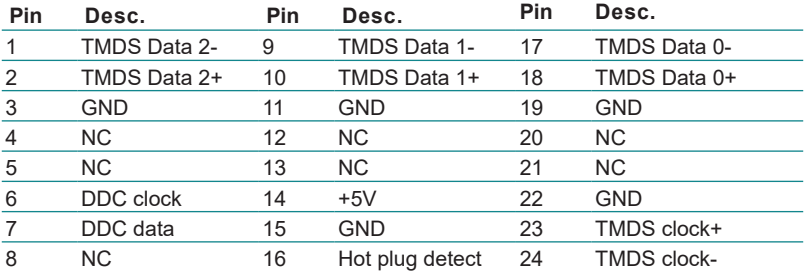

#### <sup>34</sup> <sup>35</sup> <sup>36</sup> **USB1, 2, 3**

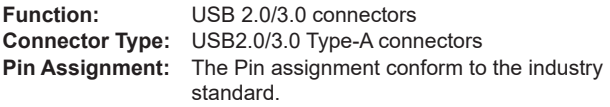

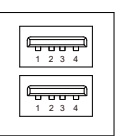

#### Engine of the Computer

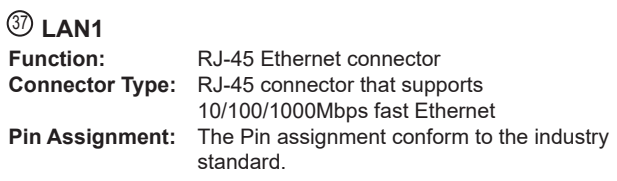

#### <sup>38</sup>**PWRIN3**

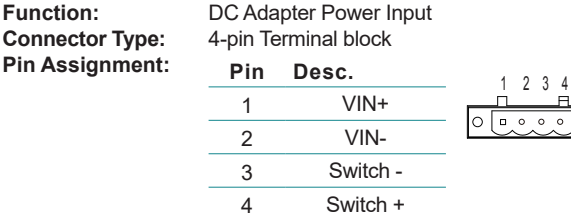

#### <sup>39</sup> **LAN2**

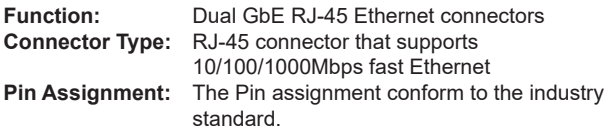

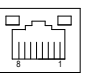

8 1

 $\Box$ hum

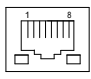

#### <sup>40</sup> **HDMIUSB1**

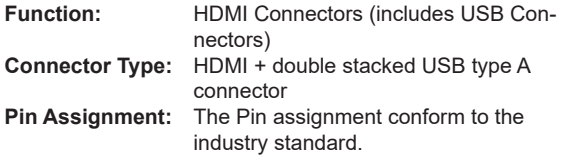

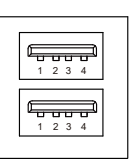

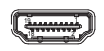

## <sup>41</sup> **COM1 (Panel label: COM1/2)**

**Function:** RS-232/422/485 Selectable Serial Port **Connector Type:** External double-stacked 9-pin D-sub male connector **Pin Assignment:**

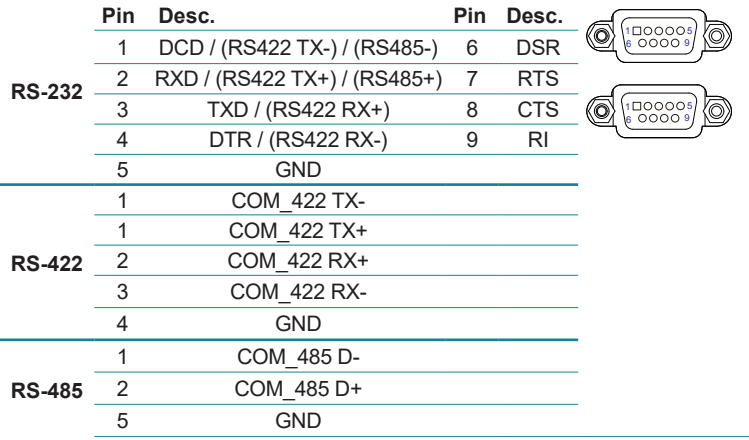

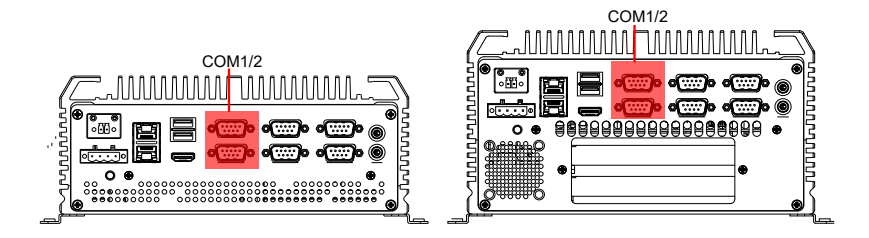

#### Engine of the Computer

#### <sup>42</sup> **COM2,3 (Panel label: COM3/4, COM5/6)**

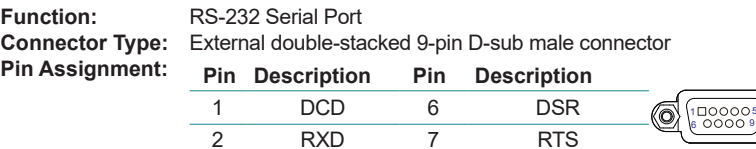

3 TXD 8 CTS

4 DTR 9 RI 5 GND

COM3/4 COM5/6

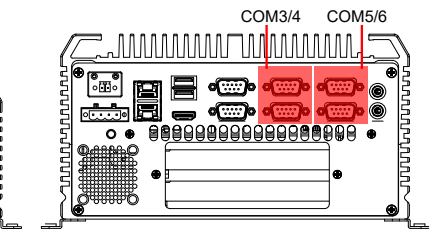

8 0000<br>6 0000 €

(6

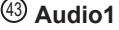

**Function:** Audio connector

\AAAAA∏∩AAAAAAAA

**Connector Type:** Double-stacked ø3.5mm stereo audio jacks

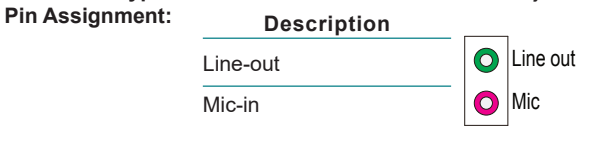

# **Chapter 44**

## **Installation and Maintenance**

#### **4.1. Install Hardware**

The FPC-8100 Series is constructed based on modular design to make it easy for users to add hardware or to maintain the computer. The following sections will guide you to the simple hardware installations for the computer.

#### **4.1.1. Open the Computer**

For the computer, removing the top and bottom covers is essential to open the computer and access the inside. Follow through the steps below to remove the top cover and bottom cover from the computer.

#### <span id="page-45-0"></span>**4.1.1.2. Remove Top Cover**

All jumpers, CPU socket, MiniCard socket, SDRAM SO-DIMM slots, DIO/ LPT ports are built on the top side of the main board. To access these components, the computer's top cover has to be removed. Follow through the steps below to remove the top cover.

#### **FPC-8100**

1. Place the computer on a flat surface. Loosen and remove the 6 screws as shown below.

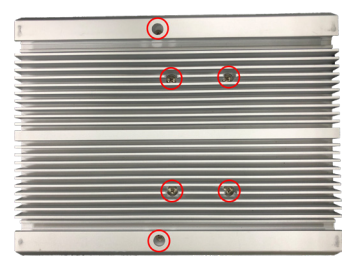

2. Loosen and remove the 4 screws on the front and rear panels respectively as shown below.

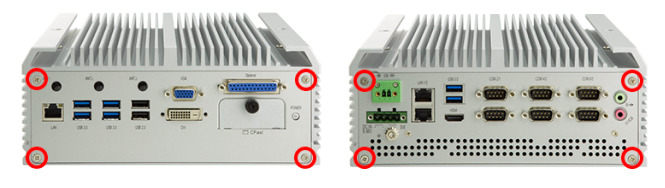

3. Carefully lift the top cover and then completely part the top cover from the computer.

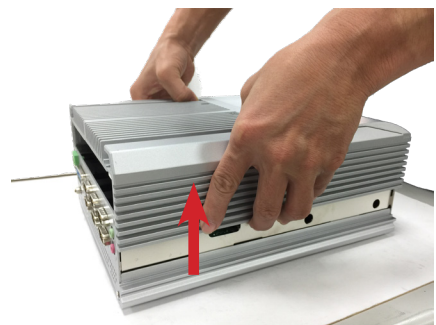

The inside of the computer comes to view.

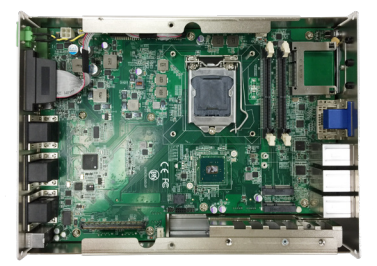

#### **FPC-810X**

1. Place the computer on a flat surface. Loosen and remove the 4 screws as shown below.

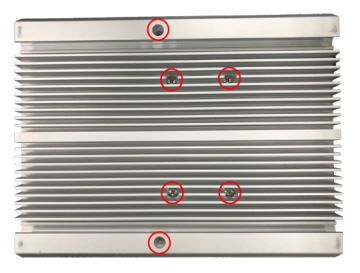

2. Loosen and remove the 2 screws on the front and rear panels respectively as shown below.

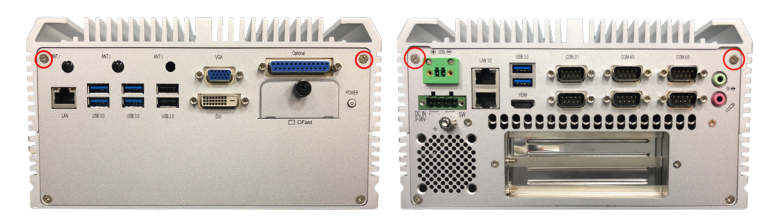

3. Carefully lift the top cover and then completely part the top cover from the computer.

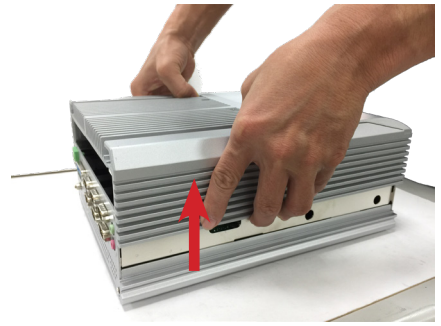

The inside of the computer comes to view.

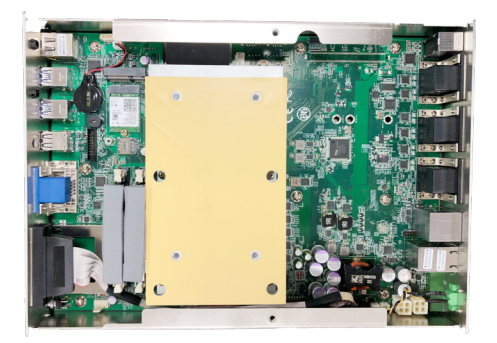

#### <span id="page-48-0"></span>**4.1.1.3. Remove the Bottom Cover**

The Serial ATA connectors, the power connectors for SATA storage devices, and the internal USB ports, PCI/PCIe slots are all built on the bottom side of the main board. To access these connectors, the computer's bottom cover has to be removed. Follow through the steps below to remove the bottom cover from the computer.

#### **FPC-8100**

- 1. Remove the top cover as desribed in [4.1.1.2. Remove Top Cover on page](#page-45-0)  [34](#page-45-0).
- 2. Lift and remove the main board assembly and you can access the bottom side of the main board.

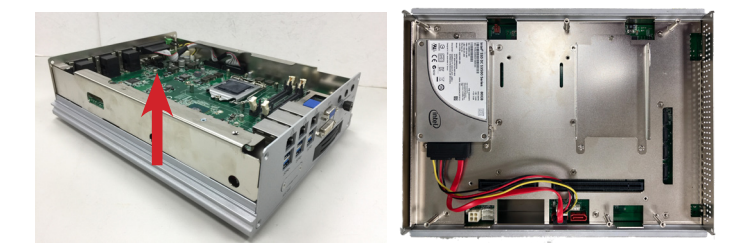

#### **FPC-810X**

1. Place the computer upside down on a flat surface. Loosen and remove the 2 screws on the bottom side of front and rear panels respectively as shown below.

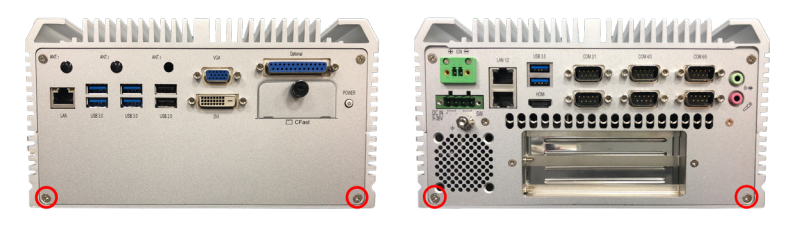

2. After removing the screws, carefully lift and remove the bottom cover from the computer.

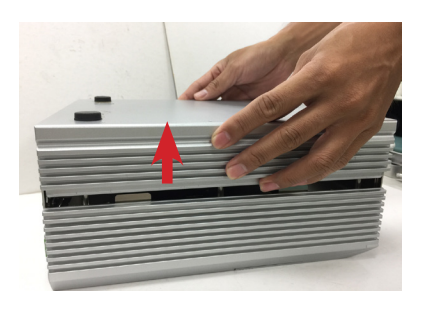

The bottom of the computer comes to view.

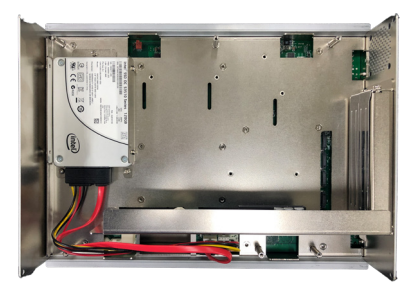

#### **4.1.2. Install CPU**

- 1. Remove the top cover from the computer as described in 4.1.1.2. Remove [Top Cover](#page-45-0) on page [34](#page-45-0).
- 2. Locate the CPU socket on the main board

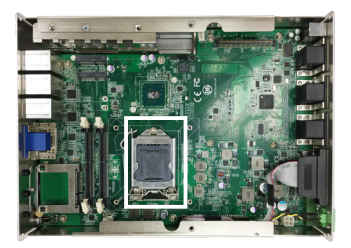

The processor socket comes with a lever to secure the processor. Please refer to the pictures step by step as below and note that the cover of the socket must always be installed during transportation to avoid damage to the socket.

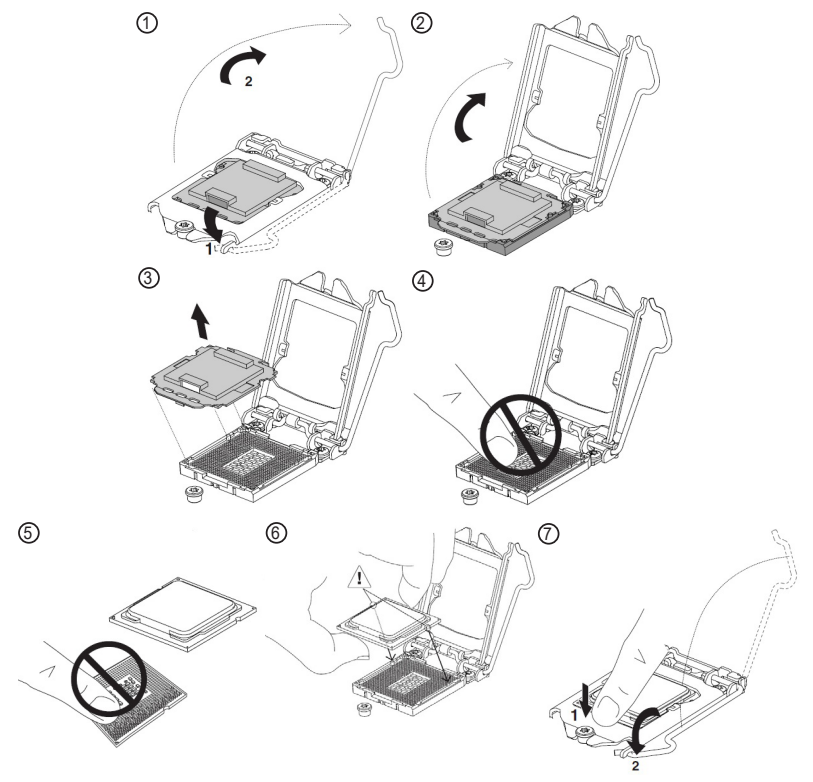

3. Find the heat sink in the accessory box. Attach the thermal pad to the heatsink, and remove the blue release liner.

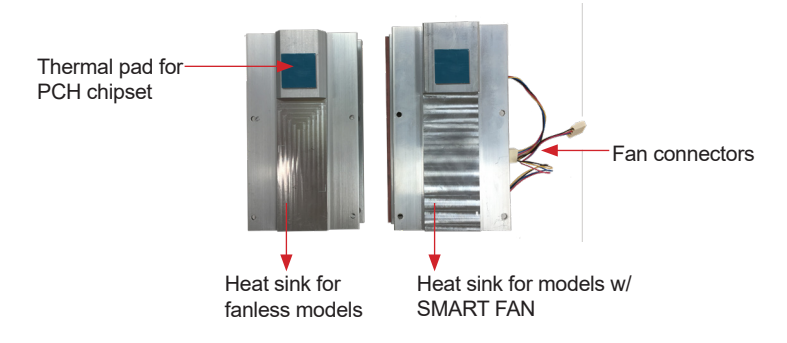

- 4. Apply the thermal paste to the CPU.
- 5. Place the heat sink on the CPU and PCH. Make sure that the thermal pad is in complete contact with the PCH chipset and the heat sink is in complete contact with the CPU to avoid overheating problem. If not, it would cause your system or CPU hanged, unstable or damaged.

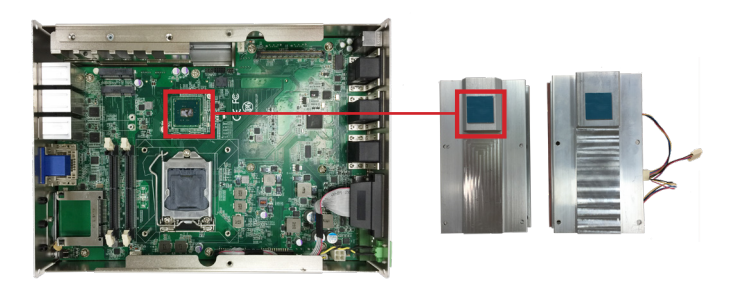

6. Secure the heat sink with 6 screws.

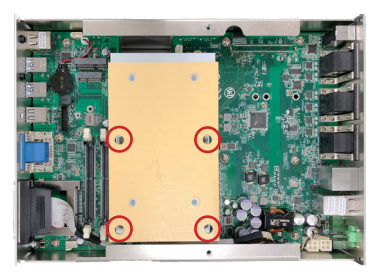

Heat sink for fanless models

7. Restore the top cover to the computer by fastening the 6 screws as shown below. Note that the 4 screws in the middle are used to secure the top cover to the heat sink. Make sure they are tightened to ensure the heat dissipation.

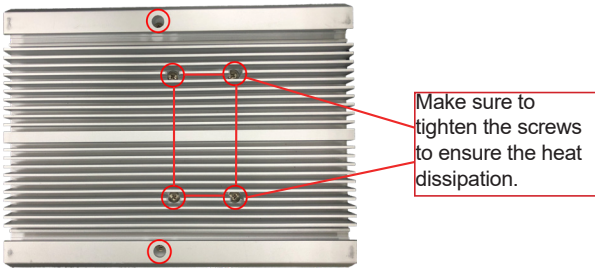

#### **4.1.3. Install/Uninstall Memory Modules**

The main board has two memory module (DIMM) sockets. Increase memory capacity to make programs run faster on the system. The memory module for the FPC-8100 Series' SO-DIMM sockets should be a 260-pin DDR4 with a "key notch" off the centre among the pins, which enables the memory module for particular applications. There are another two notches at each left and right side of the memory module to help fix the module in the socket.

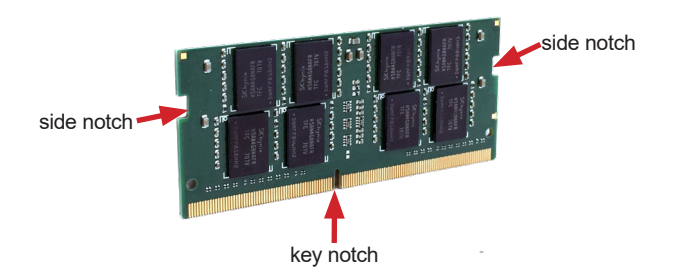

#### **To install a DDR4 memory module:**

- 1. Remove the top cover from the computer as described in 4.1.1.2. Remove [Top Cover on page 34](#page-45-0).
- 2. Locate the SO-DIMM sockets on the main board.

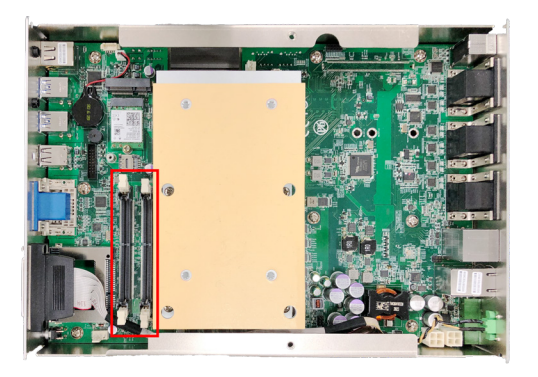

The SO-DIMM sockets are vertical type, and each socket has two latches for fixing the memory modules. The memory module can only be installed by one direction due to the notch.

3. Pull back both latches from the socket.

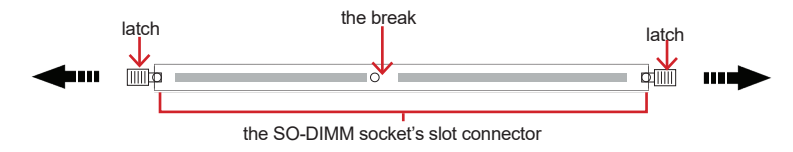

vertical-type SO-DIMM socket (overview)

4. Confront the memory module's edge connector side at the SO-DIMM socket. Position the memory module at the SO-DIMM socket, with the memory module's key notch aligned at the break of the SO-DIMM's slot connector.

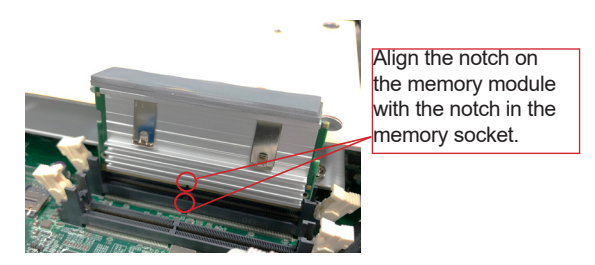

5. Vertically plug the memory module to the DIMM socket. "Fully" plug the memory module until both latches auto-lock the memory module in place.

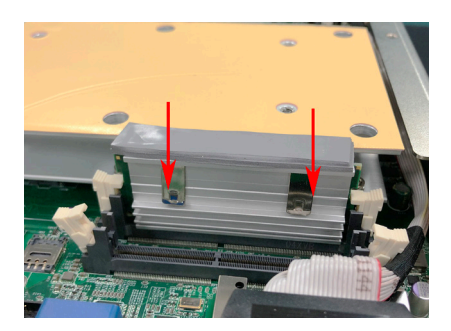

6. Restore the top cover to the computer.

#### **To uninstall a DDR4 memory module:**

1. Pull back both latches from the SO-DIMM socket.

The DDR4 memory module will be auto-released from the socket.

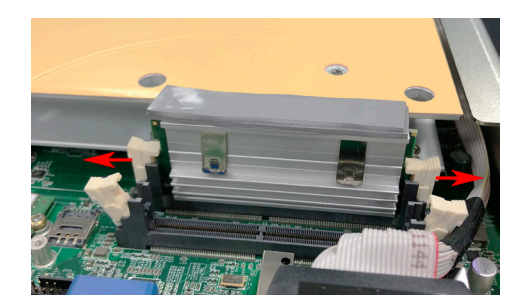

- 2. Remove the memory module.
- 3. Restore the top cover to the computer.

#### **4.1.4. Install Wi-Fi Module**

- 1. Remove the top cover from the computer as described in 4.1.1.2. Remove [Top Cover](#page-45-0) on page [34](#page-45-0).
- 2. Locate the **M.2 E-Key** socket for wireless module.

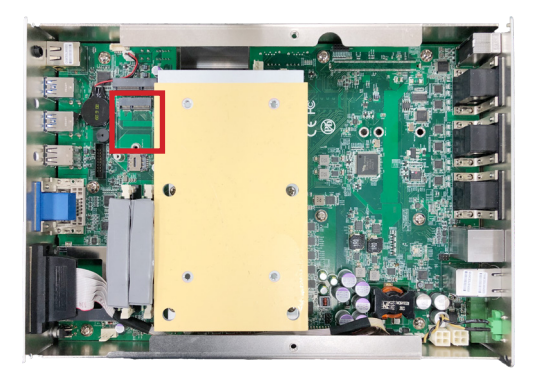

3. Prepare the Wi-Fi module kit. The module is a **M.2 E-Key** socket form factor, with two U.FL connectors, one is "MAIN", and the other is "AUX".

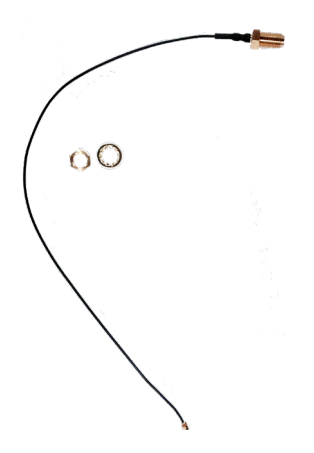

Two U.FL connectors, one is "MAIN" (marked 2), the other is "AUX" (marked 1).

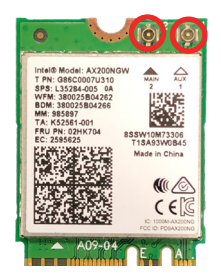

4. Have the RF antenna. The antenna has an SMA connector on one end

and an MHF connector on the other. SMA connector MHF connector

5. Connect the RF antenna's MHF connector to the Wi-Fi module's main connector marked 0. If you are going to connect a secondary antenna, connect it to the connector marked 1.

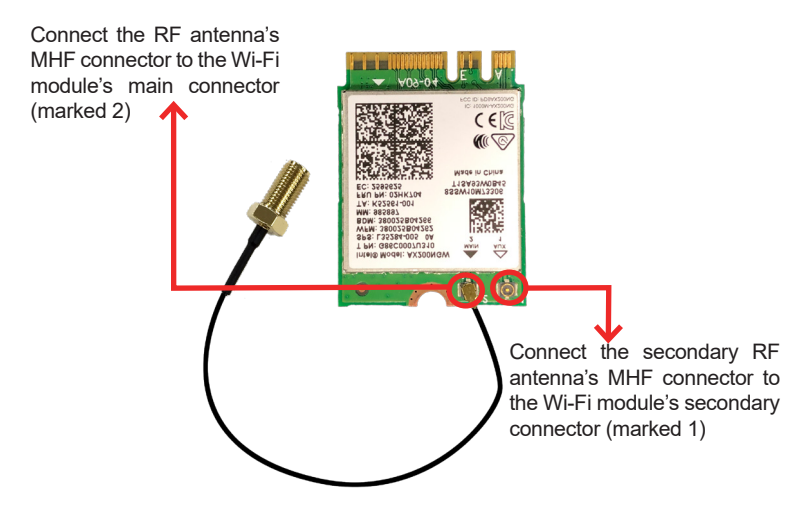

6. Plug the Wi-Fi module to the socket's connector by a slanted angle. Fully plug the module, and note the notch on the wireless module should meet the break of the connector.

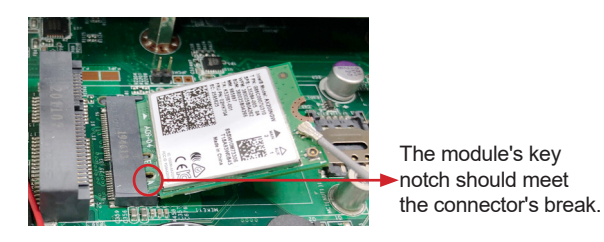

7. Press the module down and fix the module in place using one screw.

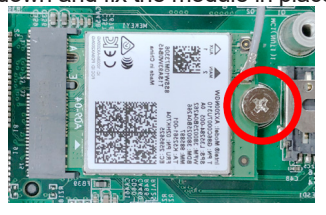

8. Locate the SMA antenna holes on front panel. Remove the plastic plug to make an antenna hole. Keep the plastic plug for any possible restoration in the future.

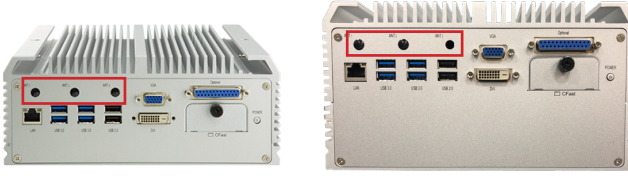

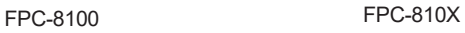

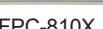

9. From the other end of the RF antenna, which is an SMA connector, remove the washer and the nut. Note the SMA connector has the form of a threaded bolt, with one flat side.

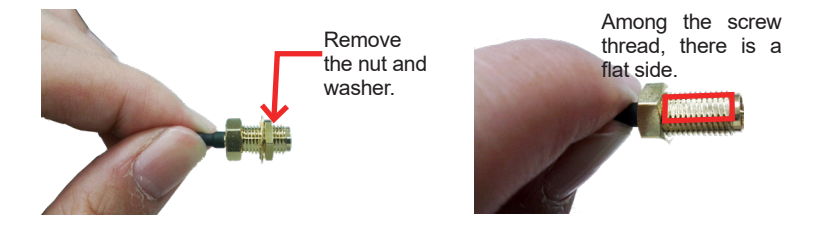

10. Pull the SMA connector through the above mentioned antenna hole. Note to meet the aforesaid flattened side with the antenna hole's flat side.

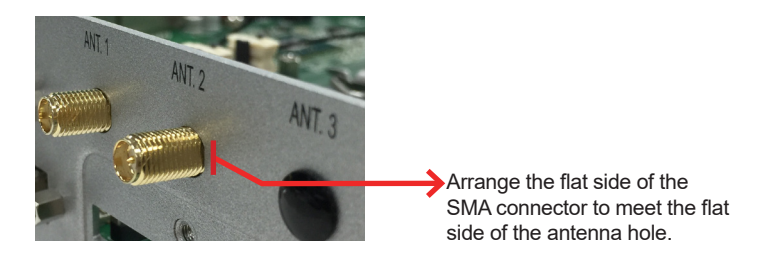

11. Mount the washer first and then the nut to the SMA connector. Make sure the nut is tightened.

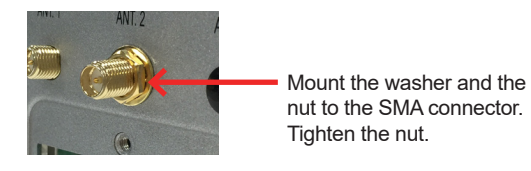

12. Have the external antenna(s). Screw and tightly fasten the antenna(s) to the SMA connector.

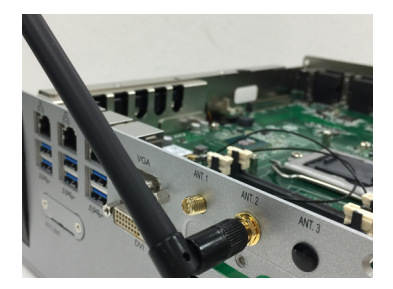

#### **4.1.5. Install SATA Storage Devices**

#### **4.1.5.1. Install Internal SATA Storage Device**

1. Remove the bottom cover from the computer as described in  $4.1.1.3$ . [Remove the Bottom Cover on page 37.](#page-48-0)

2. Find the HDD/SSD brackets inside the computer. Loosen and remove the screws as marked in the illustration below. Then dismount the brackets from the computer.

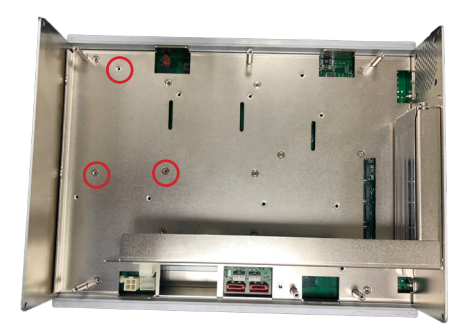

3. Attached the SATA cable to the HDD/SSD storage device. Slide the HDD/SSD storage device into the bracket and fix the storage device in place by fastening the 2 screws on both sides of the bracket .

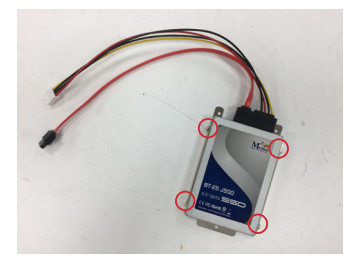

4. Install the bracket with the storage device back into the computer by refastening the 3 screws.

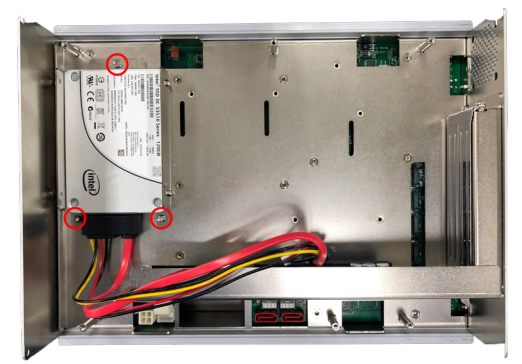

5. Connect the SATA signal cable and power cable.

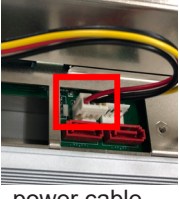

power cable signal cable

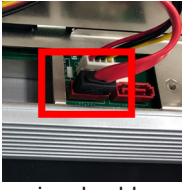

6. Restore the bottom cover to the computer.

#### **4.1.6. Install PCI and PCI Express Cards (for FPC-810X Only)**

To install a PCI or PCI Express card:

- 1. Remove the bottom cover from the computer as described in [Section](#page-48-0)  [4.1.1.3. Remove the Bottom Cover on page 37.](#page-48-0)
- 2. Use a cross head screwdriver to loose the screw that secure the expansion slot bracket. And then you can install a PCIe card to this expansion slot.

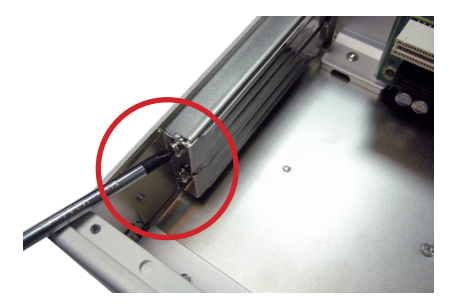

3. Restore the bottom cover to the computer.

#### **4.1.7. Install/uninstall CFast Card**

The computer supports a CFast card for storage and comes with an outsideaccessible CFast slot. Follow through the guide below to install a CFast card to the computer. (This section will use FPC-810X as the installation example.)

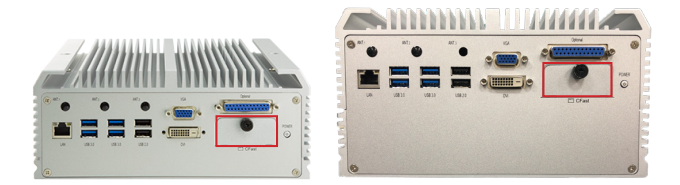

Note: Be sure to turn off the computer before installing or uninstalling the CF card if the OS is installed on the card.

#### **To install the CFast card:**

1. From the front panel of the computer, find the door to the CFast slot. Loosen and remove the screw that locks the door.

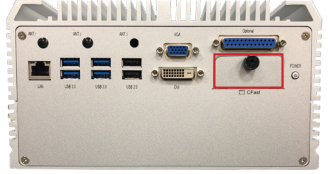

2. Once the screw is removed, open the door. The CFast slot then comes to view.

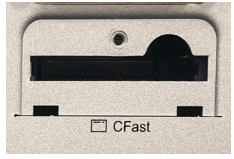

3. Position the CFast card as directed by the graphic printed on the front panel. Insert the CFast card all the way into the slot.

#### **To uninstall the CFast card:**

- 1. Loosen and remove the card door screw and open the card door.
- 2. Push-eject the CFast card.
- 3. Remove the CFast card.
- 4. Refasten the screw to close the card door.

Note: Make sure to refasten the screw to close the card door each time the CFast card is installed or uninstalled.

#### **4.1.8. Install/uninstall SIM Card**

This section will use FPC-810X as the example to guide you through the SIM card installation steps:

- 1. Remove the top cover from the computer as described in [4.1.1.2. Remove](#page-45-0) [Top Cover on page 34](#page-45-0).
- 2. Locate the SIM card slot on the main board.

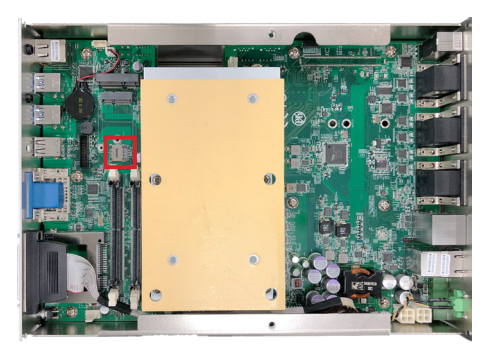

3. Slide the SIM card holder cover towards the OPEN edge and then lift the cover to open it.

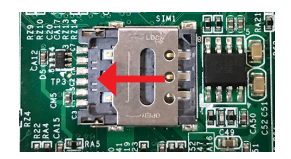

4. Insert the SIM card into the card holder as shown below.<br> **Example:** Figure 1.1 Insert the SIM card into the card holder as shown below.

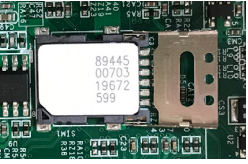

5. Close the SIM card holder door and slide the door to the LOCK edge to lock into place. CFast card slot

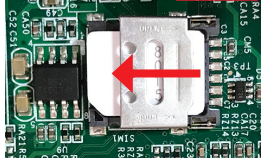

#### **To uninstall the SIM card:**

- 1. Loosen and remove the card door screw and open the card door.
- 2. Push-eject the SIM card.
- 3. Remove the SIM card.
- 4. Refasten the screw to close the card door.

Note: Make sure to refasten the screw to close the card door each time the SIM card is installed or uninstalled.

#### **4.2. Ground the Computer**

Follow the instructions below to ground the computer to land. Be sure to follow every grounding requirement in your place.

**Warning** Whenever the unit is installed, the ground connection must always be made first of all and disconnected lastly.

- 1. See the illustration below. Remove the ground screw from the rear panel.
- 2. Attach a ground wire to the rear panel with the screw.

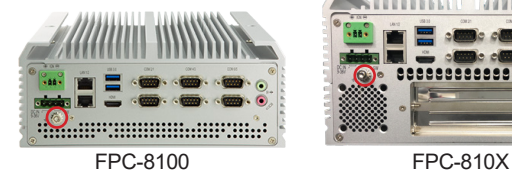

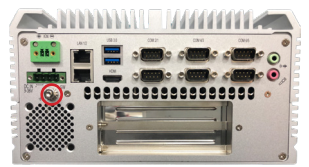

#### **4.3. Wire DC-in Power Source**

#### **4.3.1 Automation Mode**

Follow the instructions below for connecting the computer to a DC-input power source.

**Warning** Only trained and qualified personnel are allowed to install or replace this equipment.

- 1. Before wiring, make sure the power source is disconnected.
- 2. Find the terminal block in the accessory box.
- 3. Use the wire-stripping tool to strip a short insulation segment from the output wires of the DC power source.
- 4. Identify the positive and negative feed positions for the terminal block connection. See the symbols printed on the rear panel indicating the polarities and DC-input power range in voltage.
- 5. Insert the exposed wires into the terminal block plugs. Only wires with insulation should extend from the terminal block plugs. Note that the polarities between the wires and the terminal block plugs must be positive to positive and negative to negative.
- 6. Use a slotted screwdriver to tighten the captive screws. Plug the terminal block firmly, which wired, into the receptacle on the rear panel.

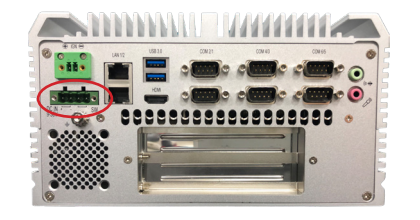

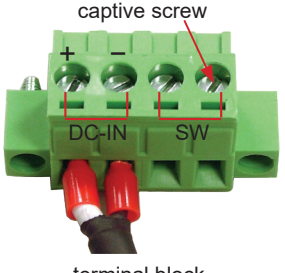

terminal block

#### **4.3.2 Vehicle Application Mode**

Follow the instructions below for connecting the computer to a vehicle power source.

- 1. Make sure JACCON2 jumper is open for vehicle power mode. (Refer to [Section 3.2.1. Jumpers on page 18](#page-29-0)).
- 2. For vehicle application, DC power Input wiring pin configuration is as below. Please connect the Acc pin with your car Acc, and the device will be activated when you turn your ignition key to Acc.

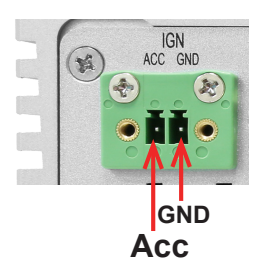

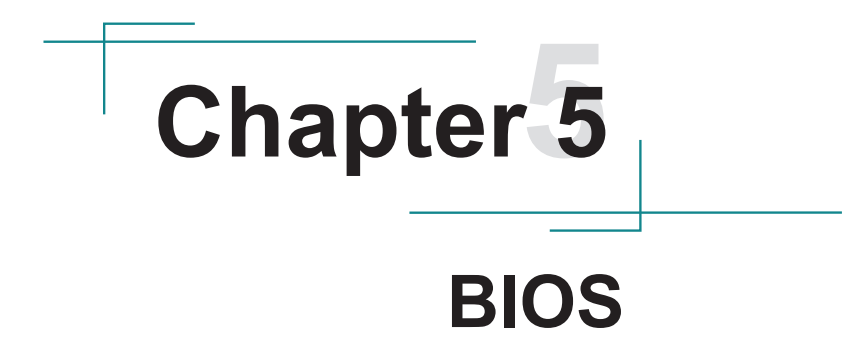

#### BIOS

The BIOS Setup utility for the FPC-8100 Series is featured by American Megatrends Inc to configure the system settings stored in the system's BIOS ROM. The BIOS is activated once the computer powers on. When the computer is off, the battery on the main board supplies power to BIOS RAM.

To enter the BIOS Setup utility, keep hitting the "Delete" key upon powering on the computer.

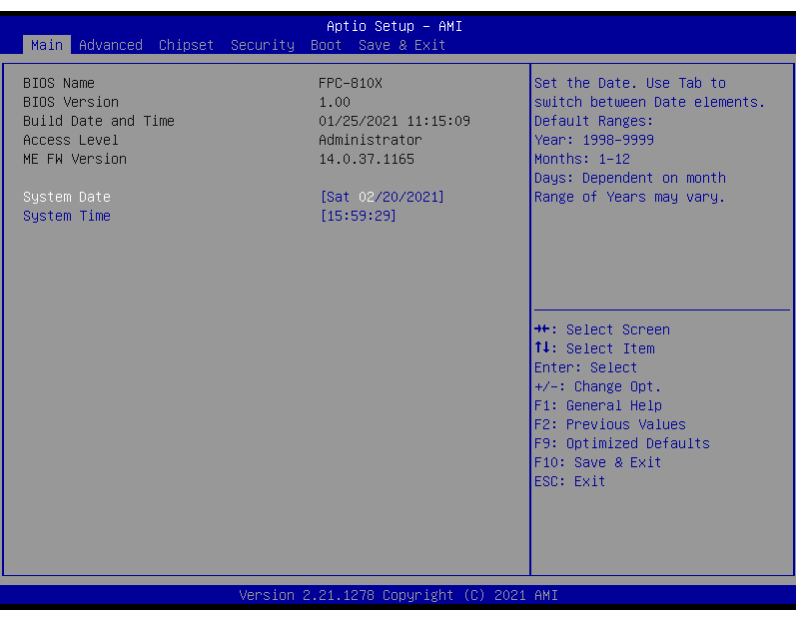

#### The featured settings are:

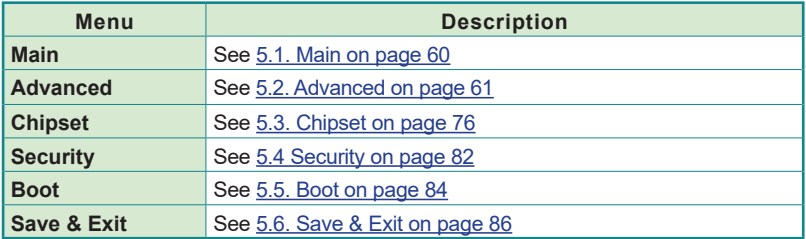

#### **Key Commands**

The BIOS Setup utility relies on a keyboard to receive user's instructions. Hit the following keys to navigate within the utility and use the utility.

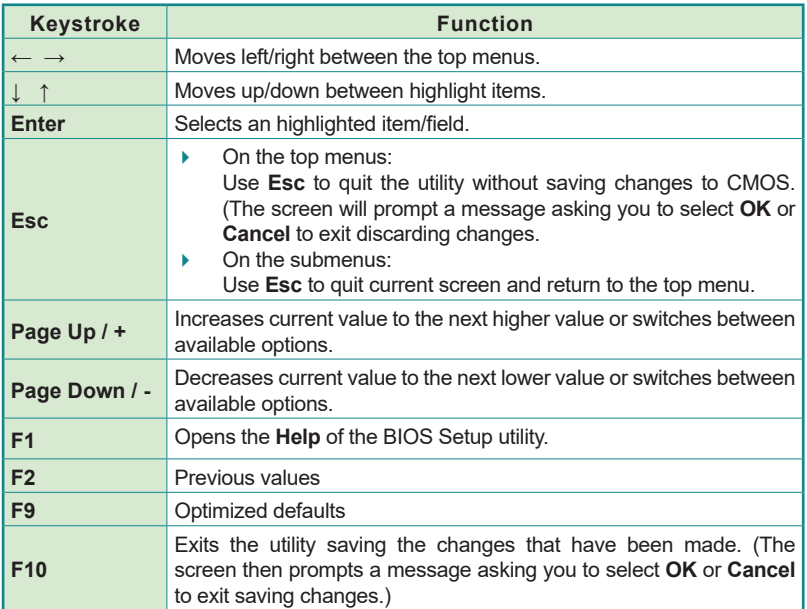

Note: Pay attention to the "WARNING" that shows at the left pane onscreen when making any change to the BIOS settings.

> This BIOS Setup utility is updated from time to time to improve system performance and hence the screenshots hereinafter may not fully comply with what you actually have onscreen.

BIOS

#### <span id="page-71-0"></span>**5.1. Main**

The **Main** menu features the settings of **System Date** and **System Time** and displays some BIOS info.

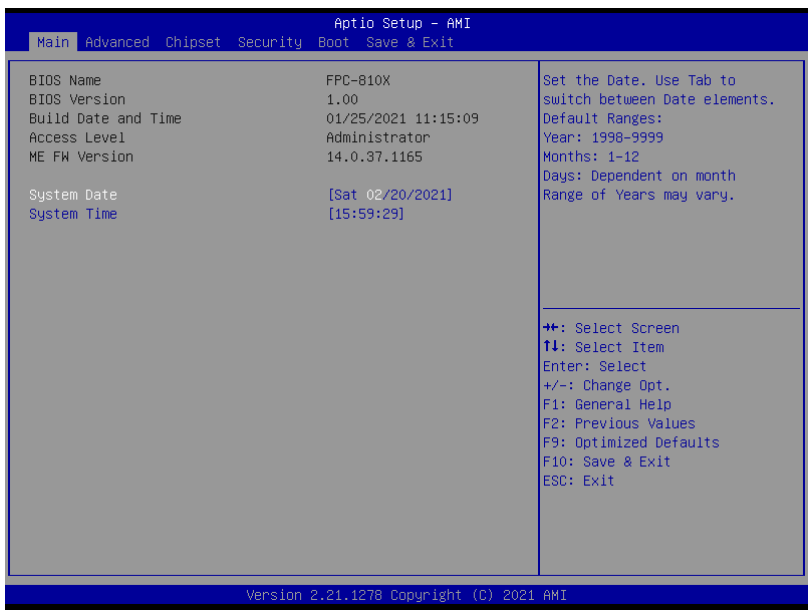

The featured settings are:

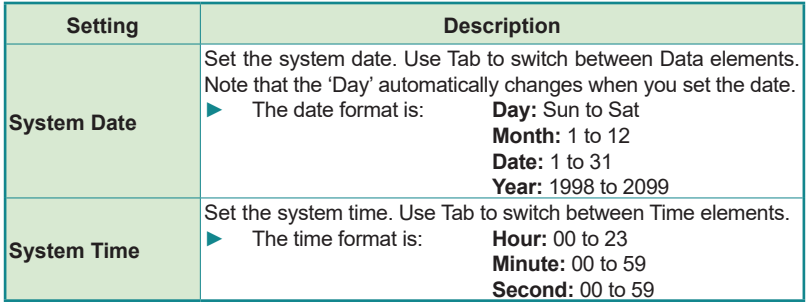
# **5.2. Advanced**

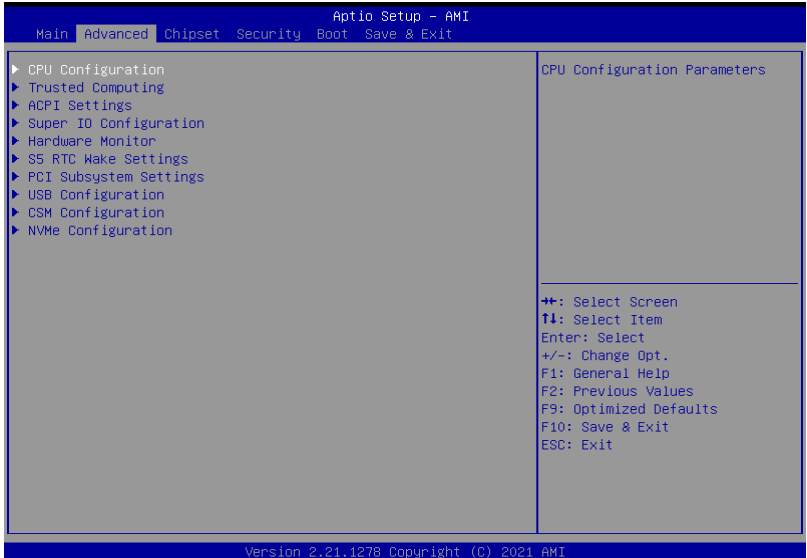

The featured settings and submenus are:

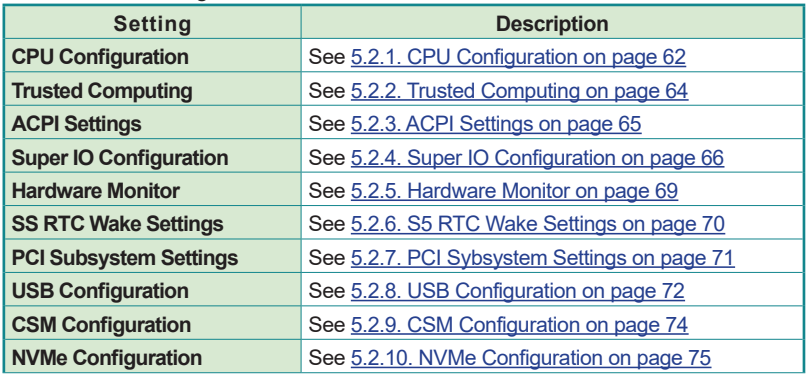

# <span id="page-73-0"></span>**5.2.1. CPU Configuration**

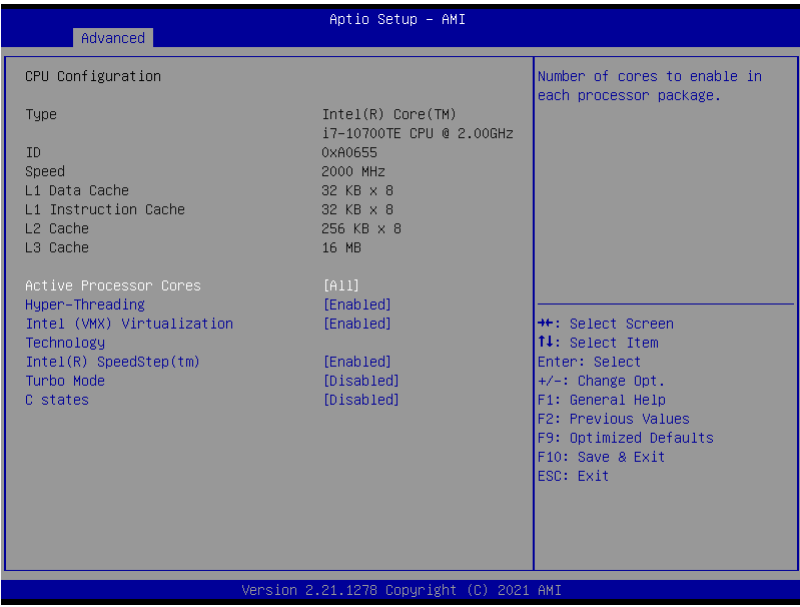

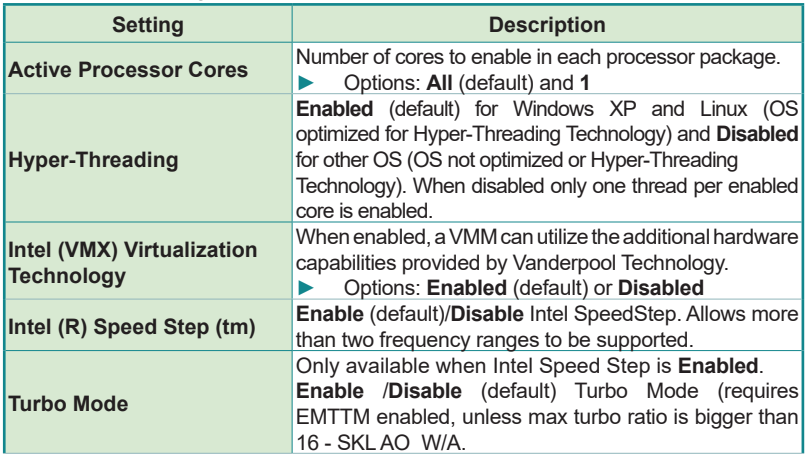

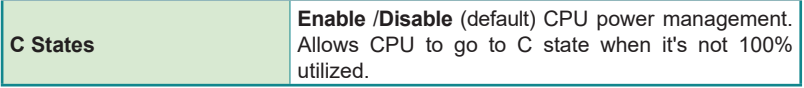

# <span id="page-75-0"></span>**5.2.2. Trusted Computing**

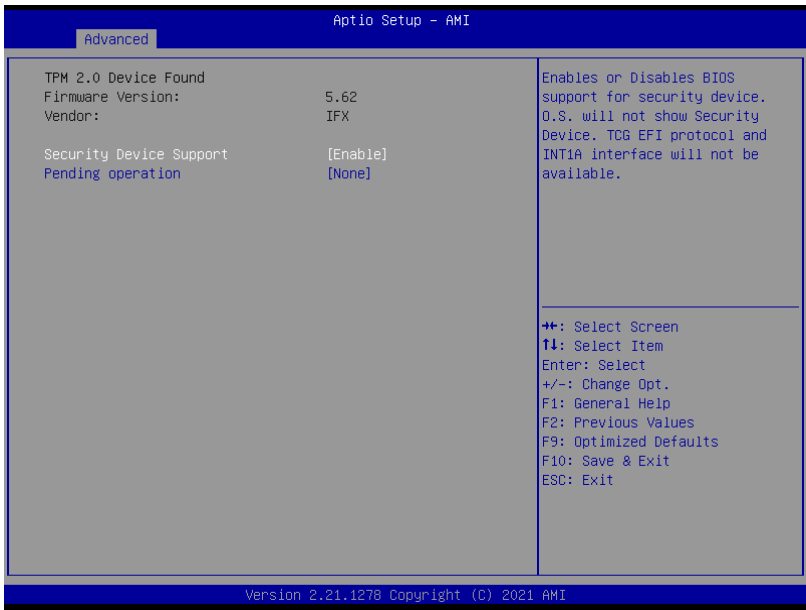

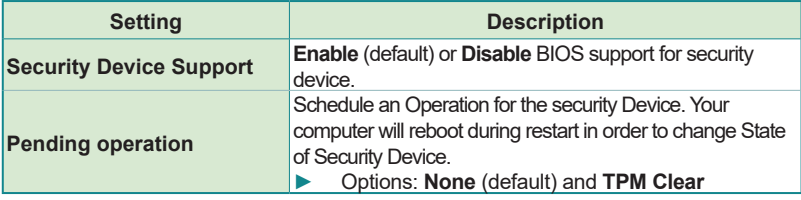

## <span id="page-76-0"></span>**5.2.3. ACPI Settings**

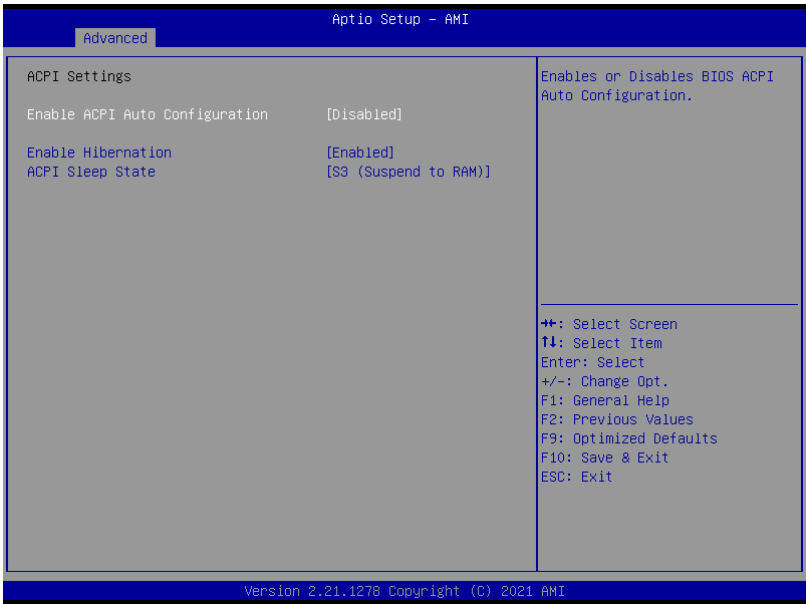

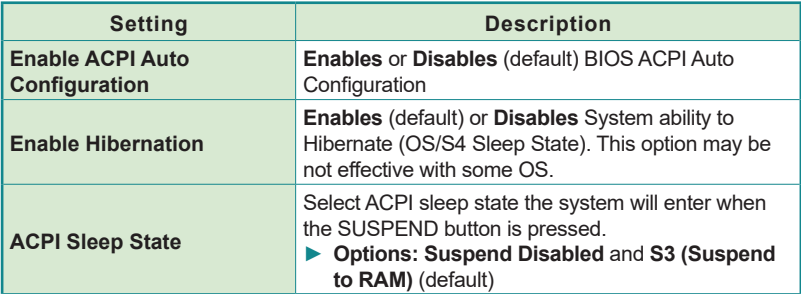

# <span id="page-77-0"></span>**5.2.4. Super IO Configuration**

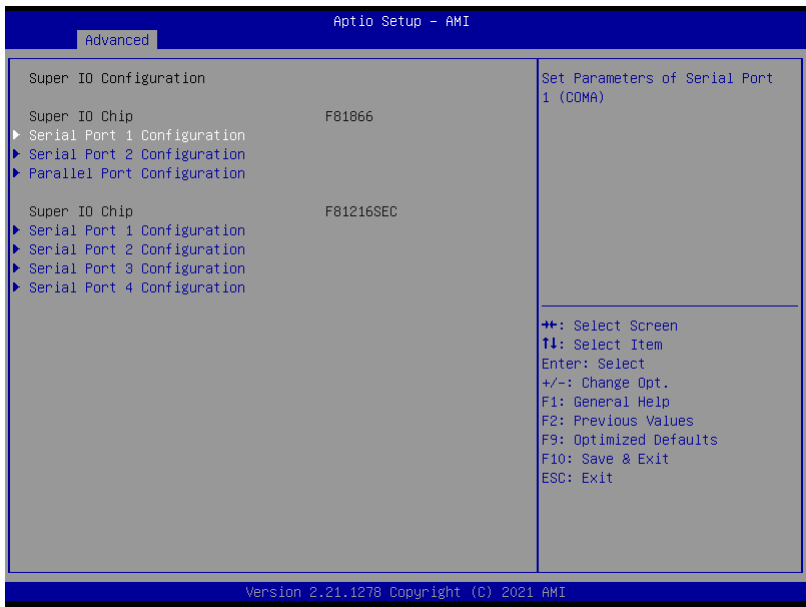

## **Super IO Chip F81866 Settings**

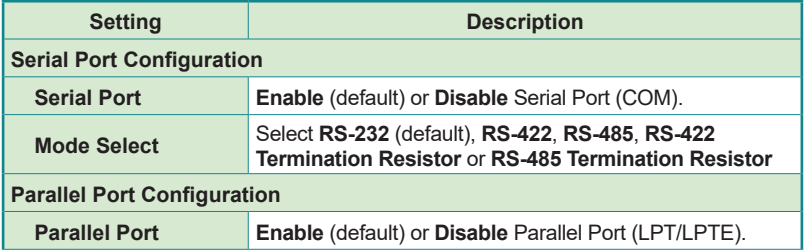

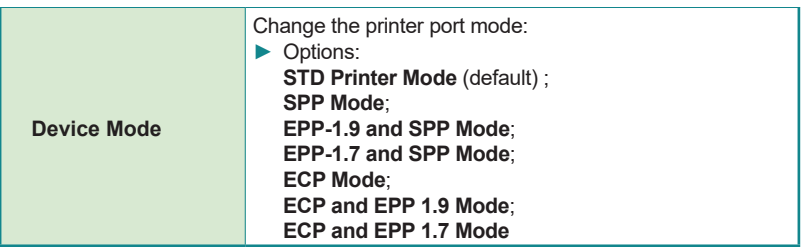

## **Super IO Chip F81216SEC Settings**

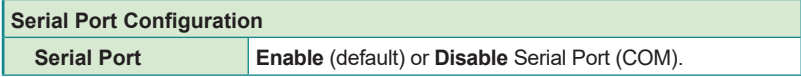

## <span id="page-80-0"></span>**5.2.5. Hardware Monitor**

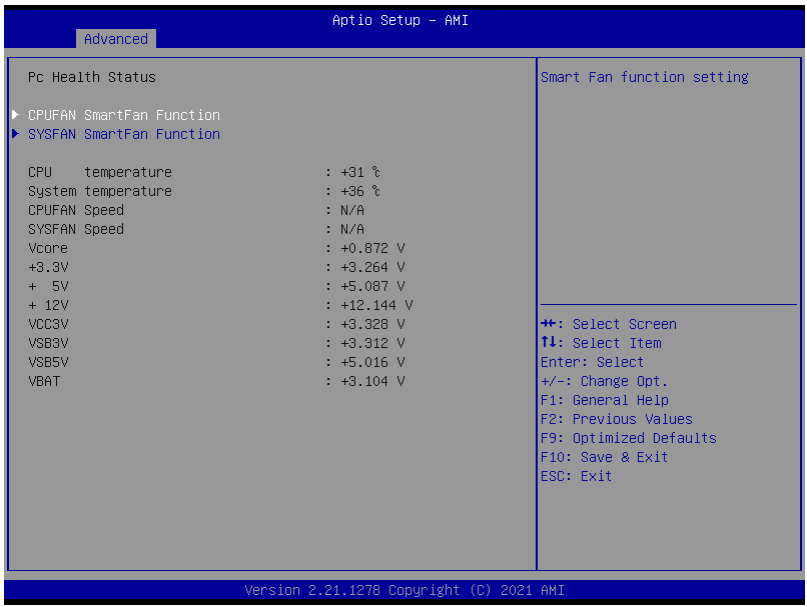

#### The features settings are:

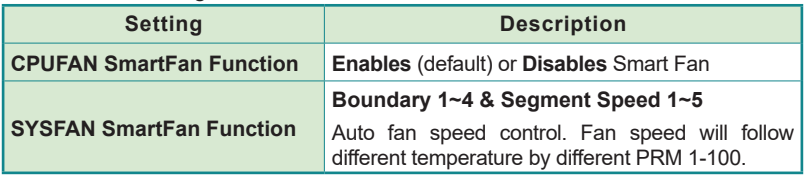

**Note:** CPUFAN & SYSFAN functions only apply to SKUs with smart fan. If your SKU doesn't come with smart fan, ignore these settings.

## <span id="page-81-0"></span>**5.2.6. S5 RTC Wake Settings**

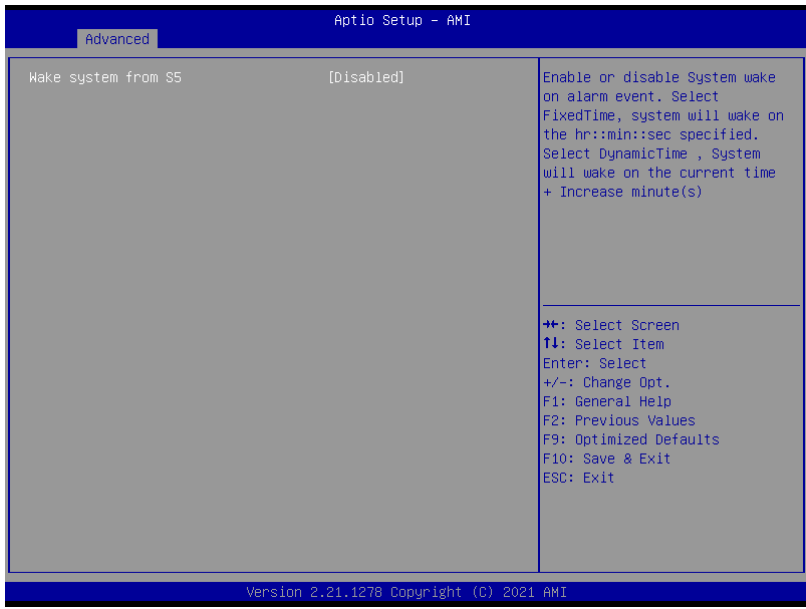

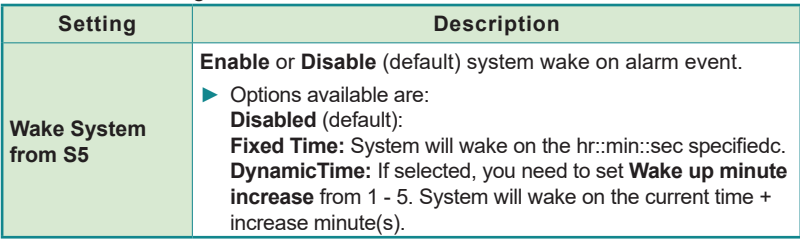

# <span id="page-82-0"></span>**5.2.7. PCI Sybsystem Settings**

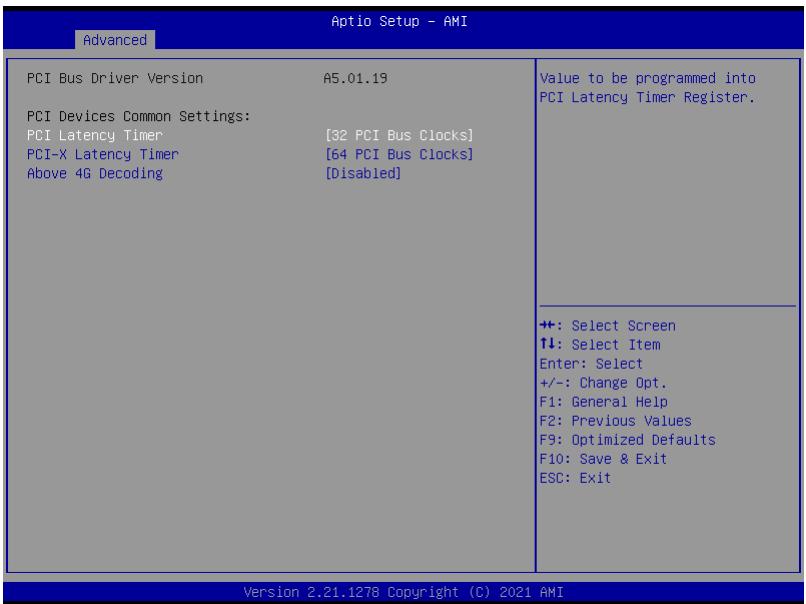

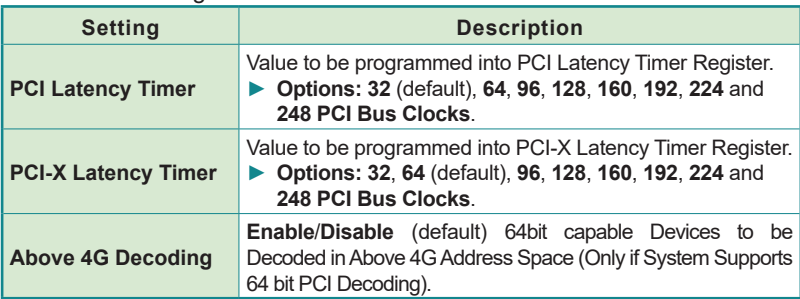

# <span id="page-83-0"></span>**5.2.8. USB Configuration**

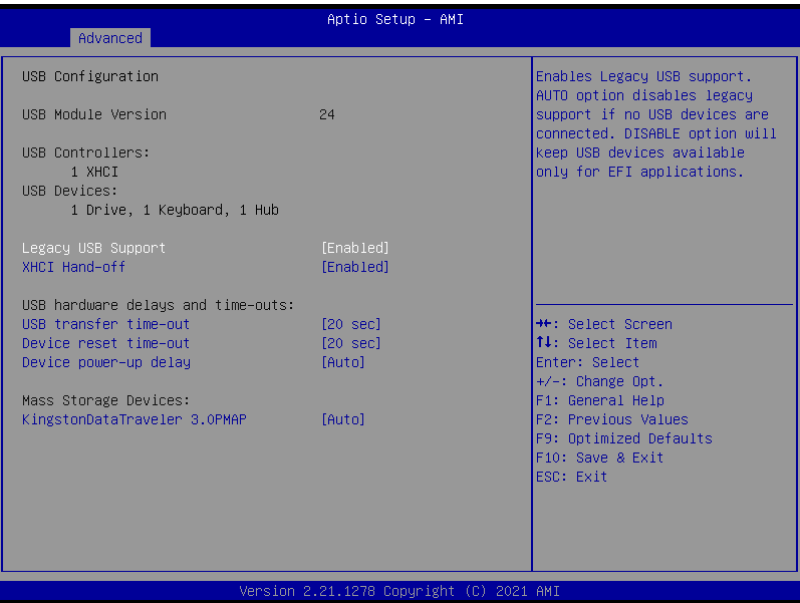

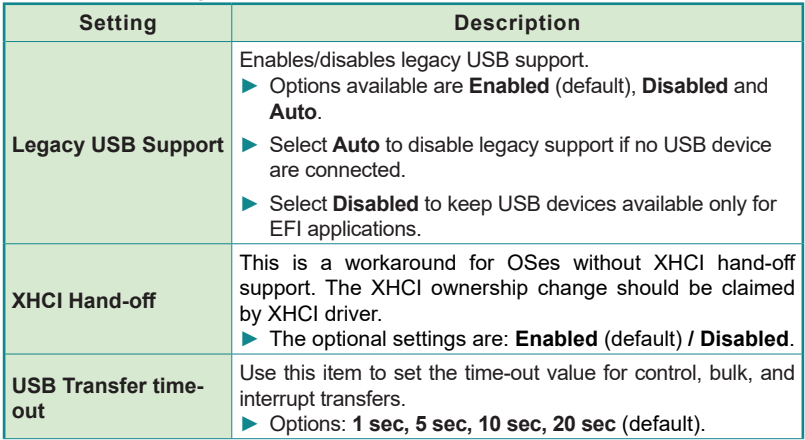

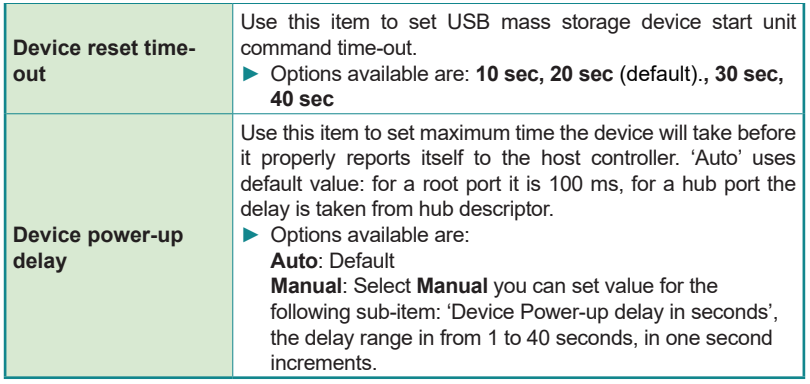

# <span id="page-85-0"></span>**5.2.9. CSM Configuration**

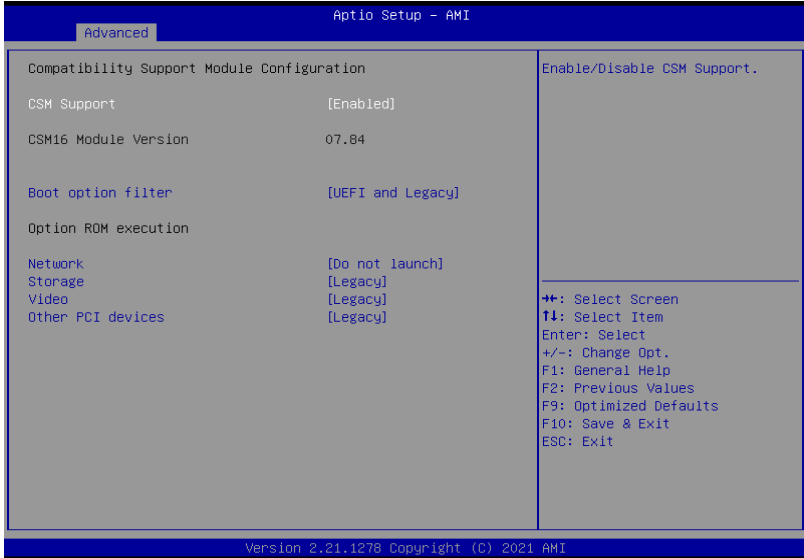

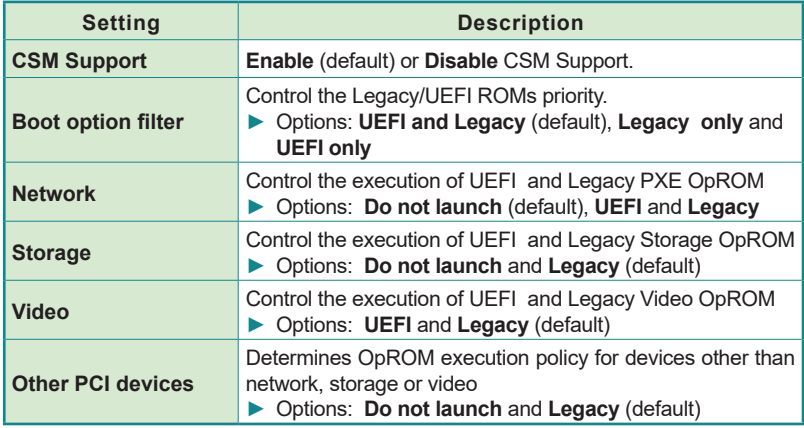

#### <span id="page-86-0"></span>**5.2.10. NVMe Configuration**

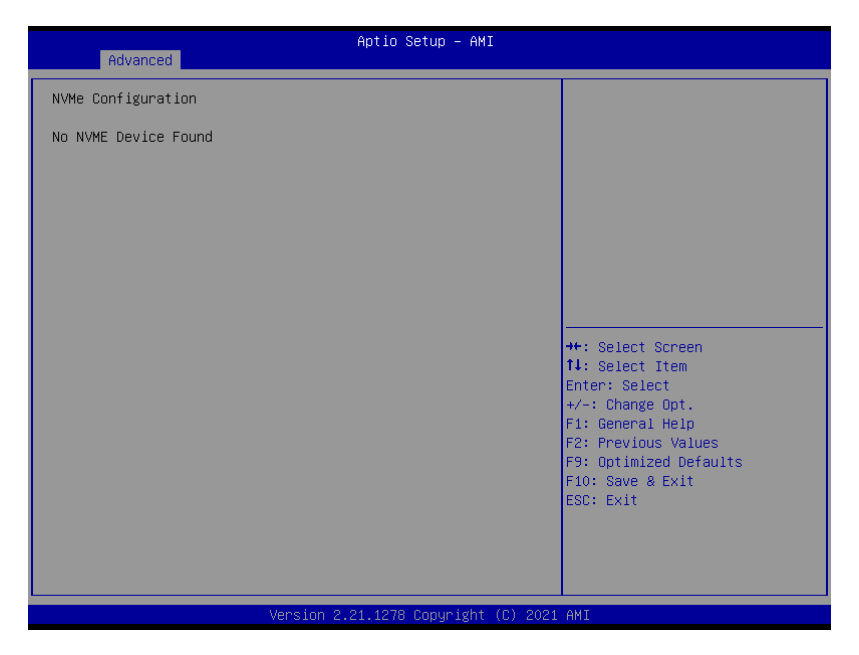

Access this submenu to view the NVMe controller and driver information.

# **5.3. Chipset**

The **Chipset** menu controls the system's chipset.

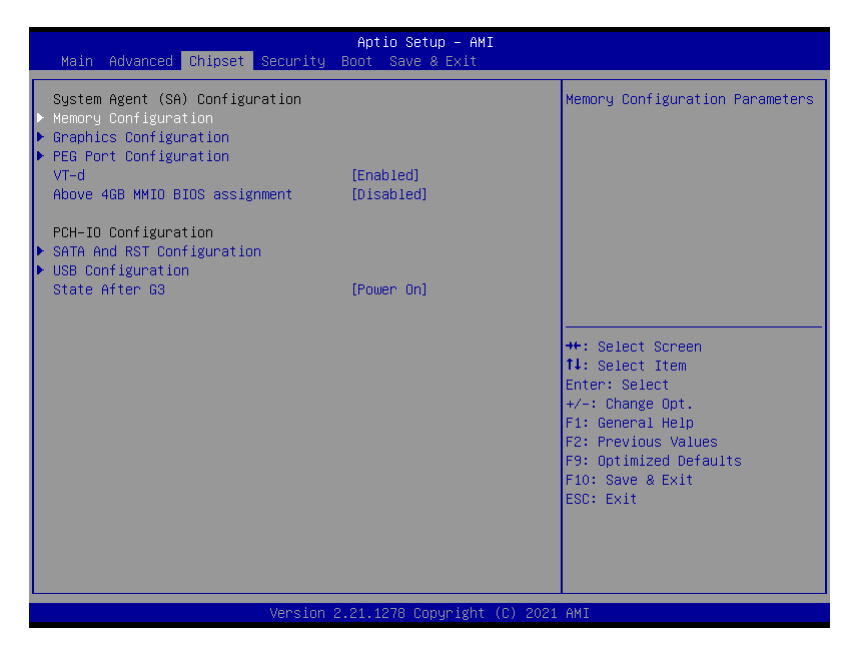

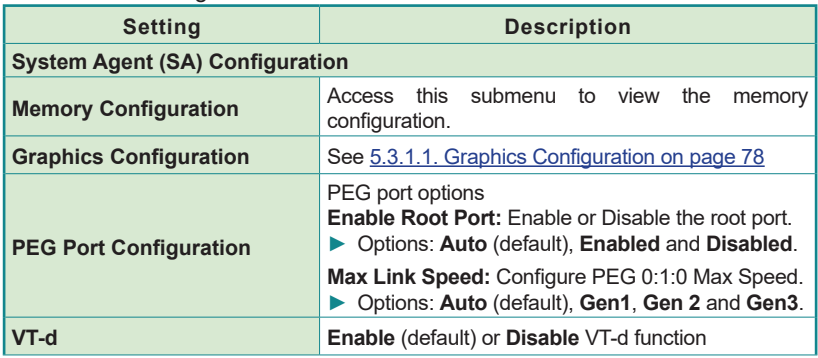

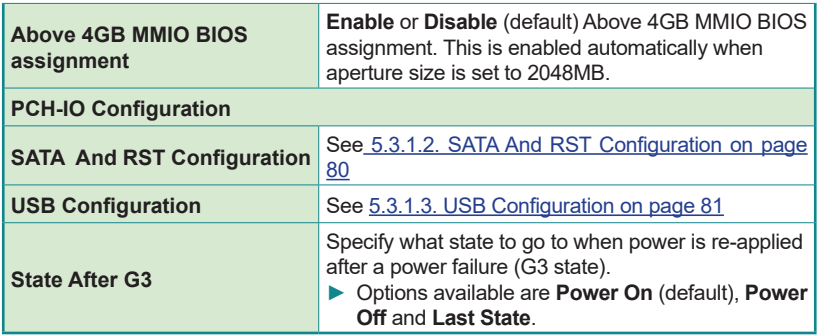

# <span id="page-89-0"></span>**5.3.1.1. Graphics Configuration**

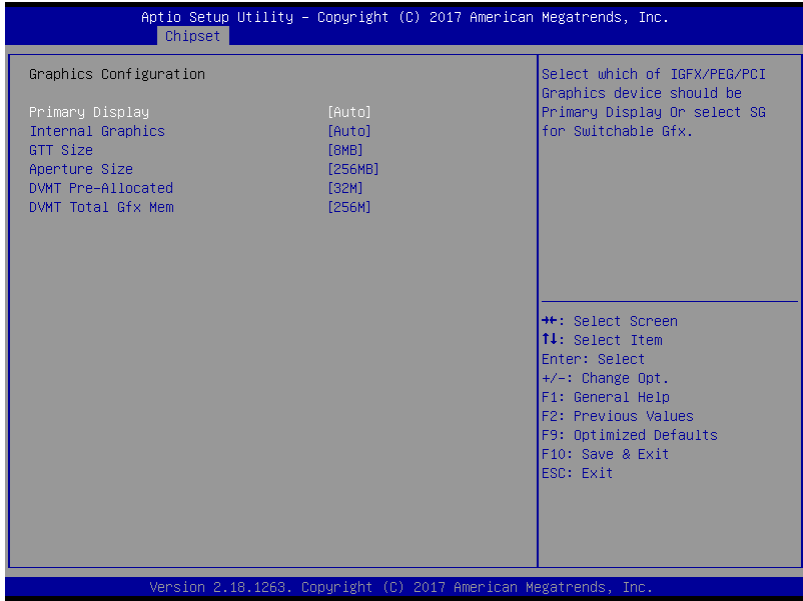

<u>and the company of the company of the company of the company of the company of the company of the company of the company of the company of the company of the company of the company of the company of the company of the com</u>

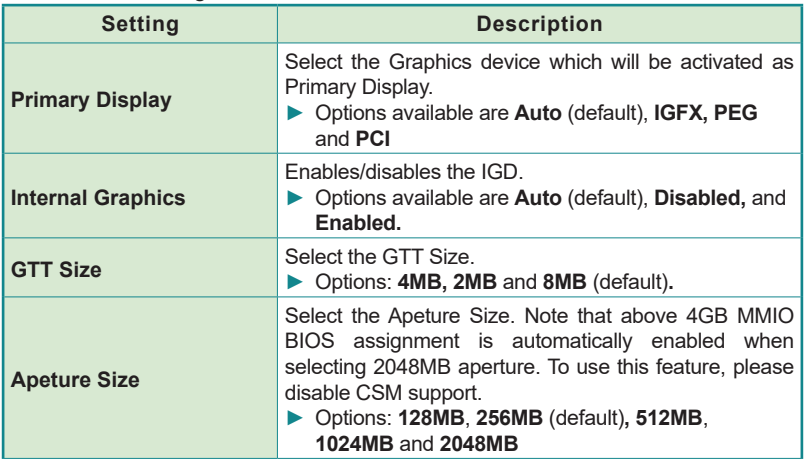

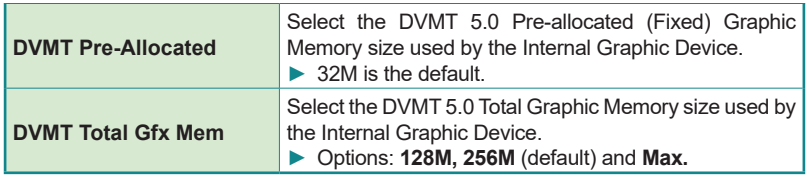

## <span id="page-91-0"></span>**5.3.1.2. SATA And RST Configuration**

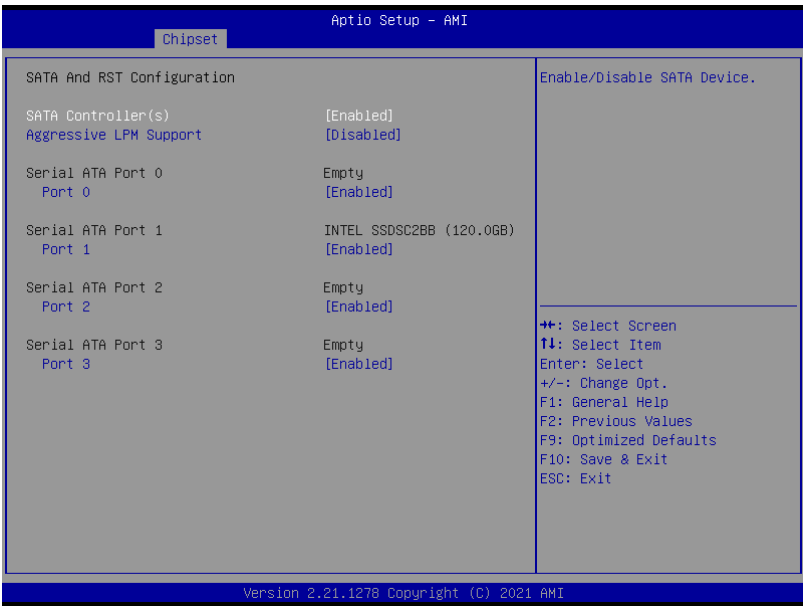

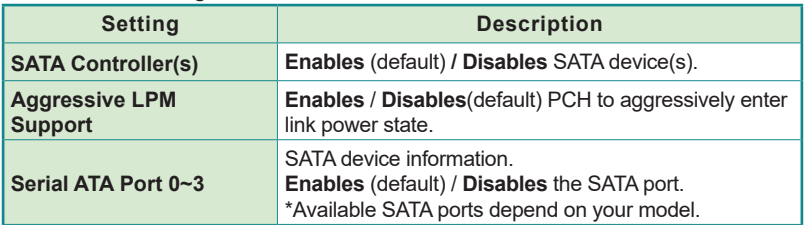

# <span id="page-92-0"></span>**5.3.1.3. USB Configuration**

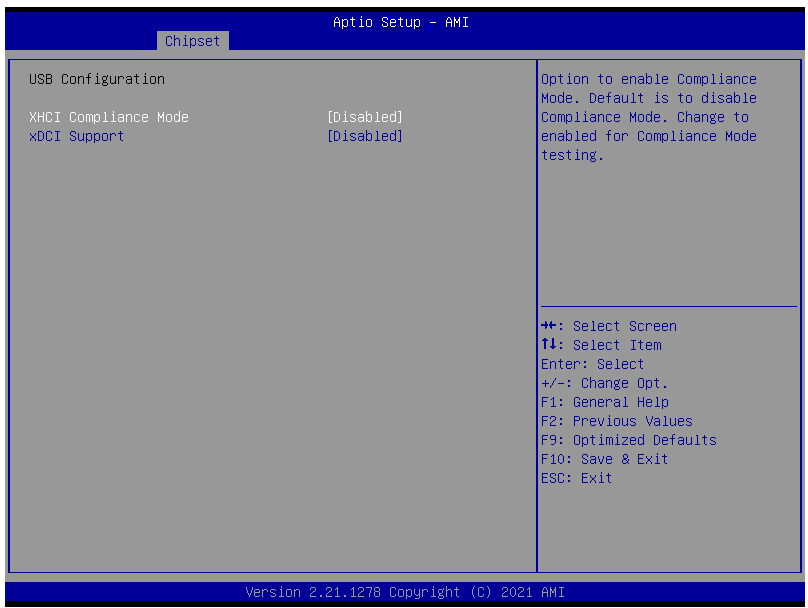

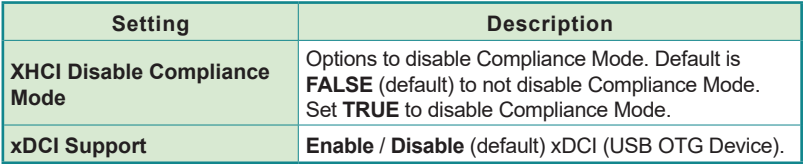

# **5.4. Security**

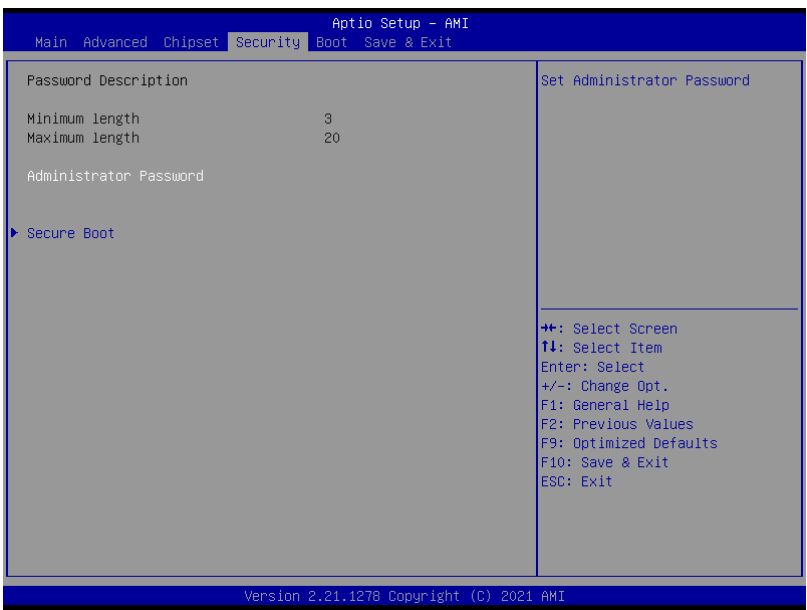

<u> 1999 - John Barnett, fransk politiker (</u>

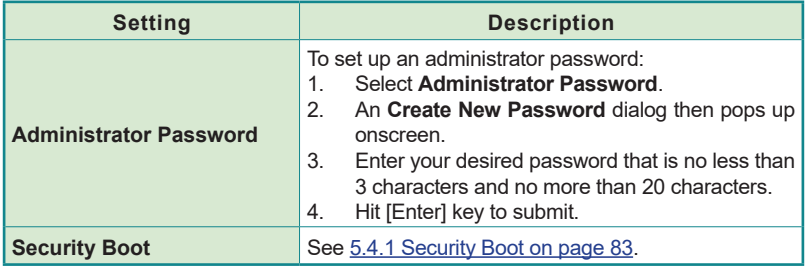

# <span id="page-94-0"></span>**5.4.1. Security Boot**

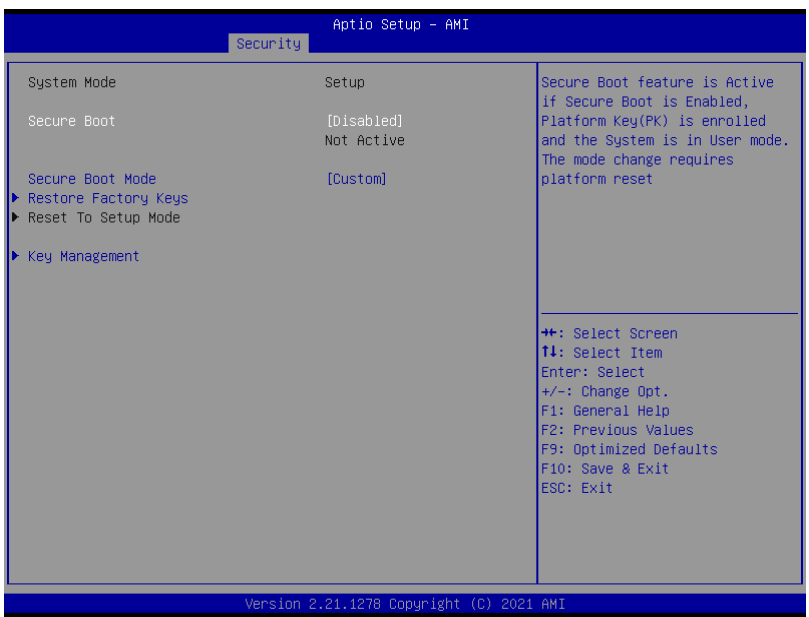

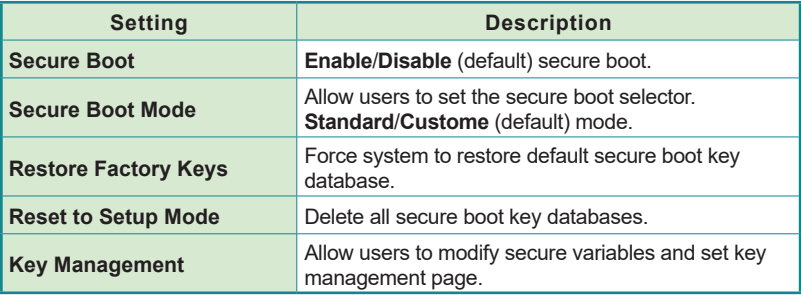

# **5.5. Boot**

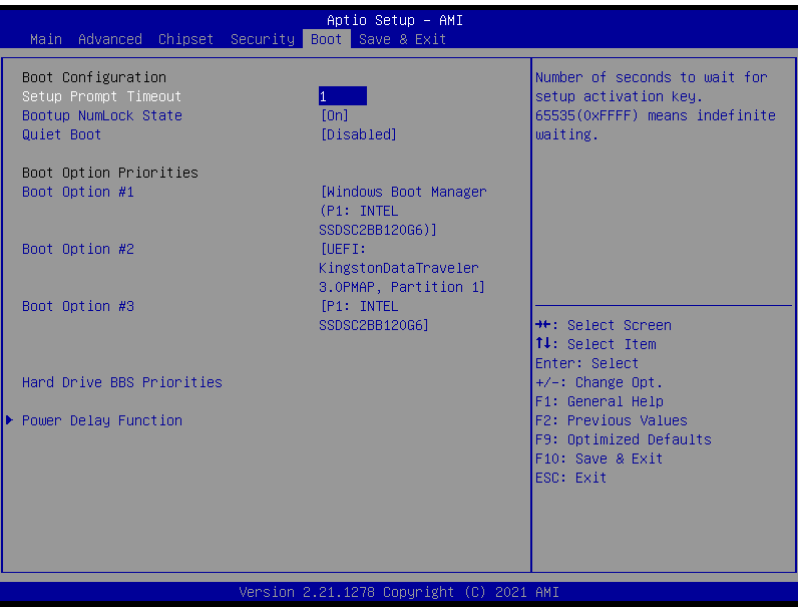

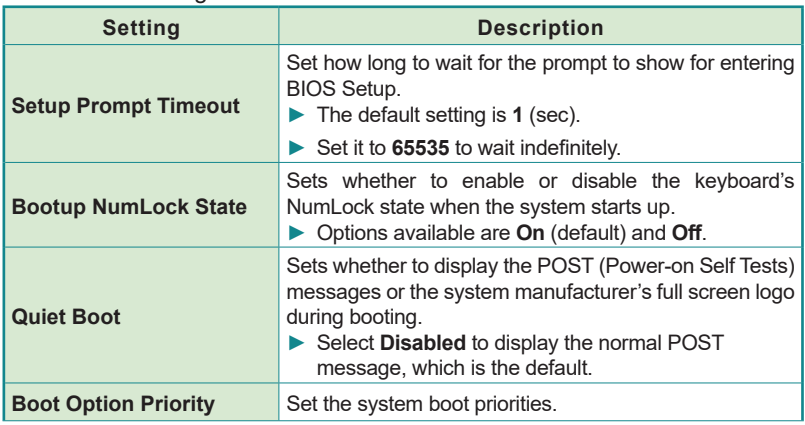

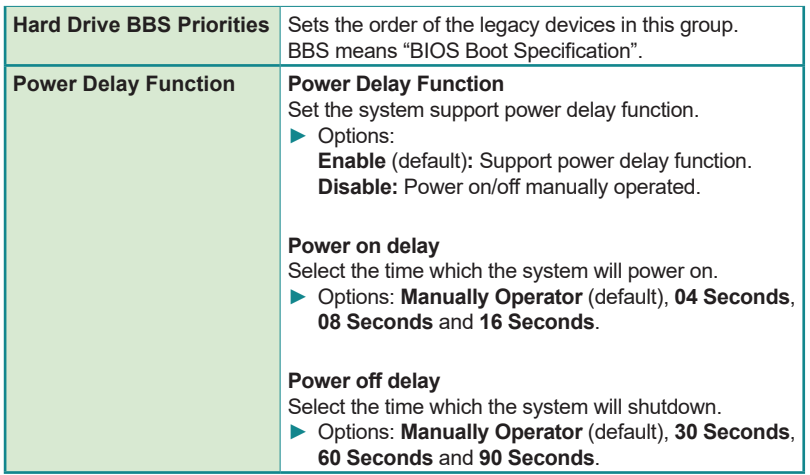

# **5.6. Save & Exit**

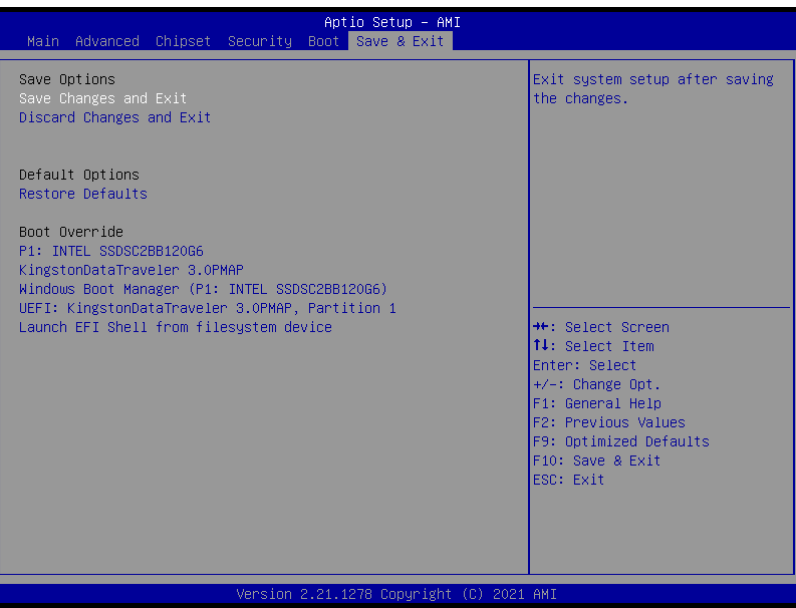

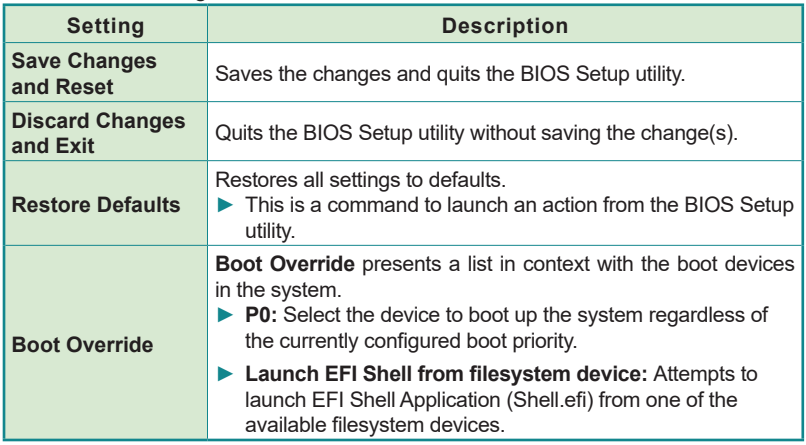

# **Appendices**

# **A: Digital I/O Setting**

Digital I/O can read from or write to a line or an entire digital port, which is a collection of lines. This mechanism helps users achieve various applications such as industrial automation, customized circuit, and laboratory testing. Take the source code below that is written in C for the digital I/O application example.

#### **Sample Codes:**

```
/*-----------------------------------------------------------------------
---*#include <math.h>
#include <stdio.h>
#include <dos.h>
int sioIndex = 0x2E;
int sioData = 0x2F;
int main(void)
{
       int iData;
       SioGPIOMode(0xFF00);
       delay(2000); 
       SioGPIOData(0x5500);
       delay(2000);
    iData = SioGPIOStatus();
    printf(" Input : %2x \n",iData);
    delay(2000);
        SioGPIOData(0xAA00);
       delay(2000);
    iData = SioGPIOStatus();
   printf(" Input : %2x \n", iData);
    delay(2000);
      return 0;
}
void SioGPIOMode(int iMode)
{
       int iTemp;
    outportb(sioIndex,0x87); /* Enable 
Super I/O */
    outportb(sioIndex,0x87);
    outportb(sioIndex,0x07); /* Select
```

```
logic device – GPIO */
   outportb(sioData, 0x06);
   outportb(sioIndex,0x30); /* Enable 
GPIO */
   outportb(sioData, 0x01);
      iTemp = iMode & 0x00FF;
   outportb(sioIndex,0xA0); /* GPIO 
50~57 - Output Enable */
   outportb(sioData, iTemp);
      iTemp = (iMode & 0xFF00) >> 8;
    outportb(sioIndex,0xF0); /* GPIO 
00~07 - Output Enable */
  outportb(sioData, iTemp);
      outportb(sioIndex,0xAA); /* Disable 
Super I/O */
}
void SioGPIOData(int iData)
{
      int iTemp;
   outportb(sioIndex,0x87); /* Enable 
Super I/O */
   outportb(sioIndex,0x87);
    outportb(sioIndex,0x07); /* Select 
logic device – GPIO */
    outportb(sioData, 0x06);
      iTemp = iData & 0x00FF; outportb(sioIndex,0xA1); /* GPIO 
50~57 - Output Data */
  outportb(sioData, iTemp);
      iTemp = (iData & OxFF00) >> 8; outportb(sioIndex,0xF1); /* GPIO 
00~07 - Output Data */
   outportb(sioData,iTemp);
      outportb(sioIndex,0xAA); /* Disable 
Super I/O */
}
int SioGPIOStatus()
{
      int iStatus;
      int iTemp;
```

```
 outportb(sioIndex,0x87); /* Enable 
Super I/O */
   outportb(sioIndex,0x87);
  outportb(sioIndex,0x07); / Select
logic device – GPIO */
   outportb(sioData, 0x06);
      outportb(sioIndex,0xA2); /* GPIO 
50~57 - Status */
   iTemp = inportb(sioData);
     outportb(sioIndex,0xF2); /* GPIO 
00~07 - Status */
   iStatus = inportb(sioData);
      outportb(sioIndex,0xAA); /* Disable 
Super I/O * /iStatus = (iStatus << 8) + iTemp;
      return iStatus;
```
}

# **B: Watchdog Timer (WDT) Setting**

WDT is widely used for industry application to monitor the activity of CPU. Application software depends on its requirement to trigger WDT with adequate timer setting. Before WDT time out, the functional normal system will reload the WDT. The WDT never time out for a normal system. The WDT will not be reloaded by an abnormal system, then WDT will time out and auto-reset the system to avoid abnormal operation.

This computer supports 255 levels watchdog timer by software programming I/O ports.

Below is an assembly program example to disable and load WDT.

#### **Sample Codes:**

```
/*-----------------------------------------------------------------------
---*/
#include <math.h>
#include <stdio.h>
#include <dos.h>
int sioIndex = 0x4E; \qquad \qquad /* or 0x2E */
int sioData = 0x4F; \qquad \qquad /* or 0x2F */
int main(void)
{
        int iCount;
        printf("WDT Times ( 1 \sim 255 ) : \langle 0" \rangle;
        scanf("%d",&iCount);
        printf("\n");
        SioWDTStart(iCount);
        while(1)
        {
                 iCount = SioWDTCount();
                 printf("\r Counts : %d ",iCount);
                 sleep(1);
        }
       return 0;
}
void SioWDTStart(int iCount)
{
        outportb(sioIndex, 0x87); /* Enable 
Super I/O \times/
```

```
outportb(sioIndex, 0x87);
   outportb(sioIndex, 0x07); /* Select 
logic device – WDT */
   outportb(sioData, 0x07);
   outportb(sioIndex, 0x30); /* Enable 
WDT */
   outportb(sioData, 0x01);
      outportb(sioIndex, 0xFA); /* Enable 
WDTRST# Output */
      outportb(sioData, 0x01); 
   outportb(sioIndex, 0xF6); /* Set WDT 
Timeout value */
   outportb(sioData, iCount);
   outportb(sioIndex, 0xF5); /* Set 
Configure and Enable WDT timer, Start countdown */
   outportb(sioData, 0x32);
      outportb(sioIndex, 0xAA); /* Disable 
Super I/O */
}
void SioWDTStop(void)
{
      outportb(sioIndex, 0x87); /* Enable 
Super I/O */
      outportb(sioIndex, 0x87);
   outportb(sioIndex, 0x07); /* Select 
logic device – WDT */
   outportb(sioData, 0x07);
      outportb(sioIndex, 0xF5); /* Disable 
WDT timer, stop countdown */
      outportb(sioData, 0x12);
      outportb(sioIndex, 0xAA); /* Disable 
Super I/O */
}
void SioWDTClear(int iCount)
{
      outportb(sioIndex, 0x87); /* Enable 
Super I/O */
      outportb(sioIndex, 0x87);
   outportb(sioIndex, 0x07); /* Select
```

```
logic device – WDT */
   outportb(sioData, 0x07);
      outportb(sioIndex, 0xF6); /* Reset WDT 
Timeout Value */
      outportb(sioData, iCount);
      outportb(sioIndex, 0xAA); /* Disable 
Super I/O */
}
int SioWDTCount(void)
{
   int iData;
      outportb(sioIndex, 0x87); /* Enable 
Super I/O */
      outportb(sioIndex, 0x87);
  outportb(sioIndex, 0x07); / Select
logic device – WDT */
   outportb(sioData, 0x07);
   outportb(sioIndex, 0xF6); /* Get count 
of timer */
   iData = inportb(sioData);
   outportb(sioIndex, 0xAA); /* Disable 
Super I/O */
   return iData;
}
```